# **Today: using MATLAB to model LTI systems ®**

- 2<sup>nd</sup> order system example:
	- DC motor with inductance
		- derivation of the transfer function
		- transient responses using MATLAB
			- open loop
			- closed loop (with feedback)
	- Effect of feedback gain

#### **DC motor system with non-negligible inductance**

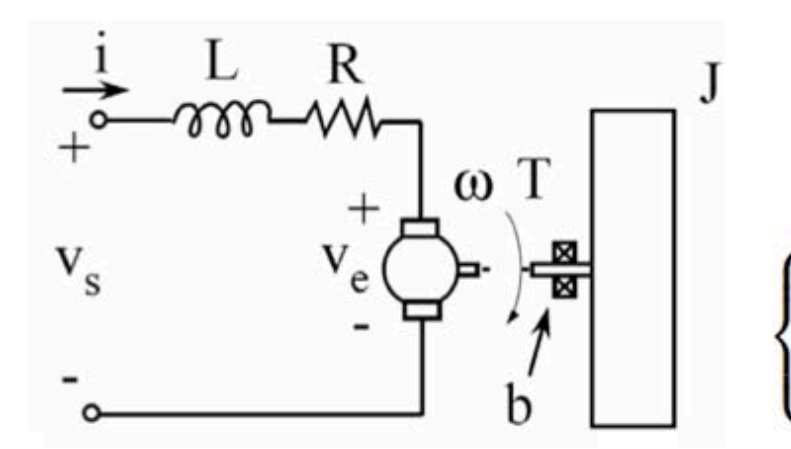

Recall combined equations of motion

$$
LsI(s)+RI(s)+K_v\Omega(s)=V_s(s)\atop Js\Omega(s)+b\Omega(s)=K_mI(s)\enspace\Rightarrow\enspace
$$

$$
\left[\frac{LJ}{R}s^2 + \left(\frac{Lb}{R} + J\right)s + \left(b + \frac{K_mK_v}{R}\right)\right]\Omega(s) = \frac{K_m}{R}V_s(s)
$$
  

$$
(Js + b)\Omega(s) = K_mI(s)
$$

Including the DC motor's inductance, we find

$$
\begin{cases}\n\frac{\Omega(s)}{V_s(s)} = \frac{K_m}{LJ} \frac{1}{s^2 + \left(\frac{b}{J} + \frac{R}{L}\right)s + \left(\frac{bR + K_mK_v}{LJ}\right)} \\
\frac{I(s)}{V_s(s)} = \frac{1}{R} \frac{\left(s + \frac{b}{J}\right)}{s^2 + \left(\frac{b}{J} + \frac{R}{L}\right)s + \left(\frac{bR + K_mK_v}{LJ}\right)}\n\end{cases}\n\text{Quadratic polynomial denominator}
$$

© John Wiley & Sons. All rights reserved. This content is excluded from our Creative Commons license. For more information, see [http://ocw.mit.edu/help/faq-fair-use/.](http://ocw.mit.edu/help/faq-fair-use/)

#### **Theoretical tasks**

• Derive the values of damping ratio  $\zeta$ , natural frequency  $\omega_n$ analytically based on the TF from the previous page

• Express the conditions such that the 2<sup>nd</sup> order DC motor model would become over/under damped

• Select values of R, L, b, J,  $K_m(=K_v)$  such that the open-loop (OL) response should be **overdamped**. Calculate the poles of the transfer function based on your choices, and compare the rise time of the response you get from MATLAB with the rise time that you expect from the theory. Make sure to "turn off" the feedback loop by setting the value of the gain to equal zero. Print out the MATLAB plots.

• Select values of R, L, b, J,  $K_m(=K_v)$  such that the open-loop (OL) response should be **underdamped**. Calculate the poles of the transfer function based on your choices, and compare the rise time, overshoot and damped oscillation frequency of the response you get from MATLAB with the corresponding values that you expect from the theory. Make sure to "turn off" the feedback loop by setting the value of the gain to equal zero. Print out the MATLAB plots.

• Now set the value of the inductance L to zero, and keep the feedback loop "turned off" by setting the value of the gain to equal zero. How does the open-loop (OL) response change in MATLAB?

• Restore the value of the inductance L to non-zero, and select the remaining values such that the open-loop (OL) response is again overdamped. Now "turn on" the feedback loop by gradually cranking up the value of the feedback gain. At some point, you will observe that the response becomes underdamped (oscillatory.) Print out the low-gain response (overdamped) and high-gain response (underdamped) and record the value of gain where the transition happens.

• In the last lab, we also had a second-order system where we observed the response change from over- to underdamped by cranking up the gain in the experimental flywheel system. Comment on the difference(s) between the model for the last lab's experiment and the model used in this lab's numerical exploration.

## **APPENDIX**

#### **MATLAB Control Systems Toolbox**

#### **Tutorial**

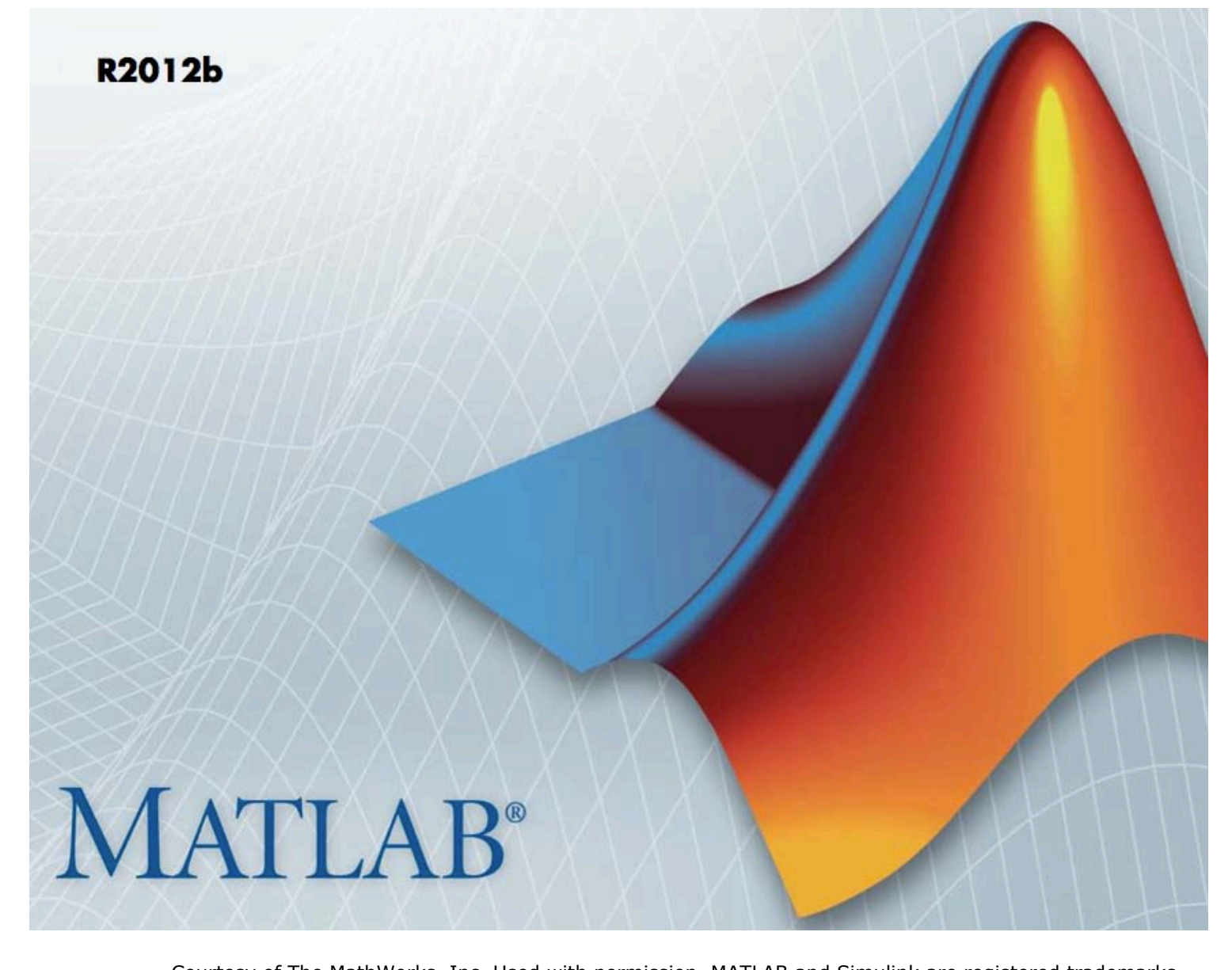

## **MATLAB Linear Model Representation**

• Transfer functions

$$
H(s) = \frac{s+2}{s^2 + s + 10}
$$

sys = tf ([1, 2] ,[1, 1, 10])

• State-space Models

$$
\frac{dx}{dt} = Ax + Bu
$$

$$
y = cx + Du
$$

A, B, C, and D are matrices of appropriate dimensions, x is the state vector, and u and y are the input and output vectors respectively.

• Note: There are also other more complex forms of linear systems

## **State-space System Representation Example** ①

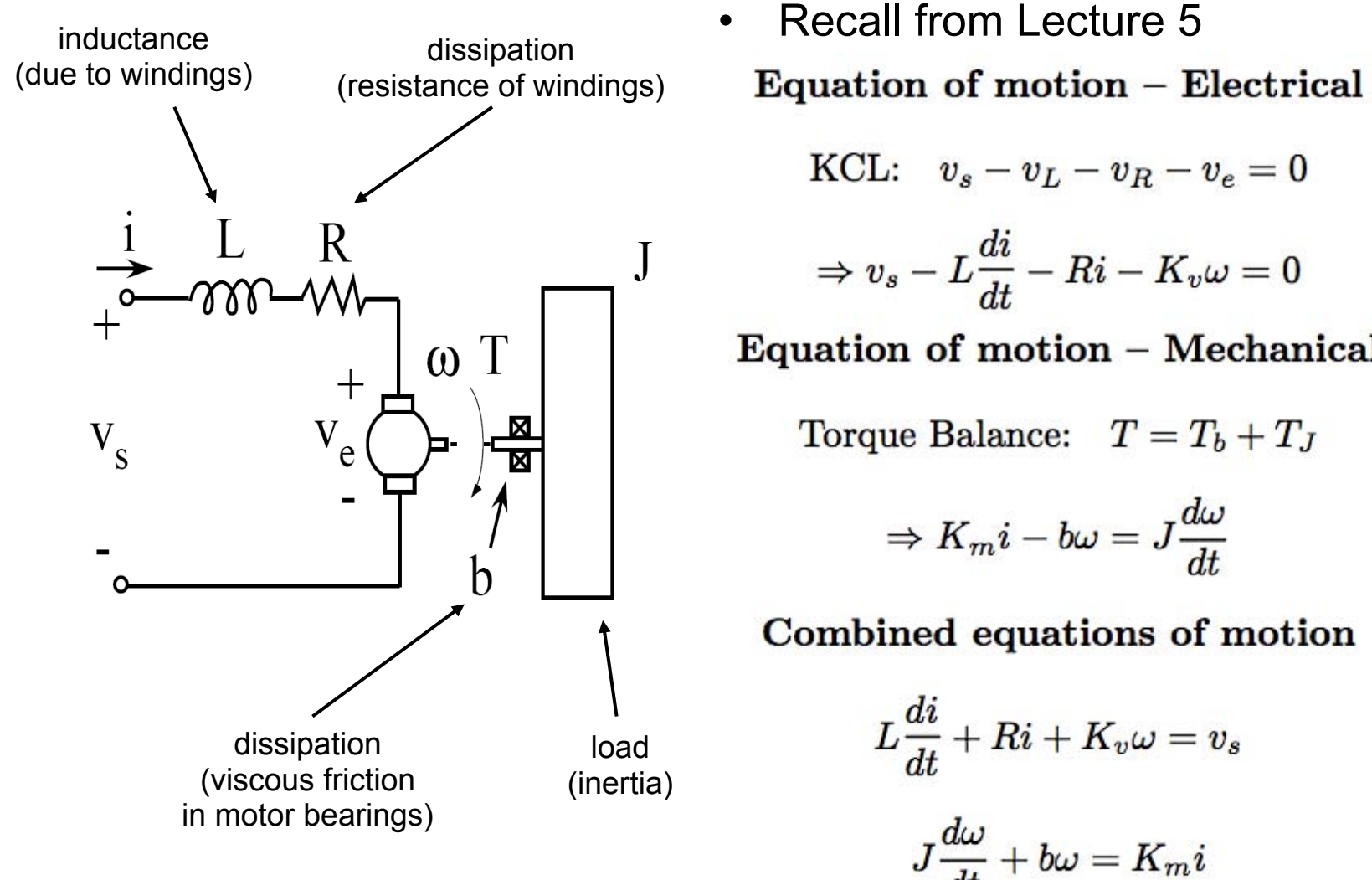

$$
\text{KCL:} \quad v_s - v_L - v_R - v_e = 0
$$

$$
\Rightarrow v_s - L\frac{di}{dt} - Ri - K_v\omega = 0
$$

Equation of motion - Mechanical

Torque Balance:  $T = T_b + T_J$ 

$$
\Rightarrow K_{m}i-b\omega=J\frac{d\omega}{dt}
$$

Combined equations of motion

$$
L\frac{di}{dt}+Ri+K_v\omega=v_s
$$

 $J\frac{d\omega}{dt}+b\omega=K_{m}i$ 

© John Wiley & Sons. All rights reserved. This content is excluded from our Creative Commons license. For more information, see [http://ocw.mit.edu/help/faq-fair-use/.](http://ocw.mit.edu/help/faq-fair-use/)

## **State-space System Representation Example** ②

• Reorganizing the system and write in matrix form

$$
\begin{cases}\nL\frac{di}{dt} + Ri + K_v\omega = v_s \\
J\frac{d\omega}{dt} + b\omega = K_m i \\
\frac{d}{dt}\left[\begin{array}{c}\ni \\
\omega\n\end{array}\right] = \left[\begin{array}{cc}\frac{R}{dt} & -\frac{R}{L}i - \frac{K_v}{L}\omega + v_s \\
\frac{d\omega}{dt} = \frac{K_m}{J}i - \frac{b}{J}\omega\n\end{array}\right]\n\end{cases}
$$

Here our input is  $v_s$  and output is  $\omega$ ; we also have •

$$
y(t) = \begin{bmatrix} 0 & 1 \end{bmatrix} \cdot \begin{bmatrix} i \\ \omega \end{bmatrix} + [0] \cdot v_s(t)
$$

• Now we have our A B C D matrices ready

## **State-space System Representation Example** ③

• In MATLAB, we can represent the motor system using following command: (need to define all parameters first)

> $A = [-R/L - Kv/L; Km/J - b/J];$  $B = [1/L; 0]$ ;  $C = [0 1]$ ;  $D = [0]$ ; sys  $dc = ss(A,B,C,D)$

• We can also convert this state-space system to transfer function or Pole/zero/gain form:

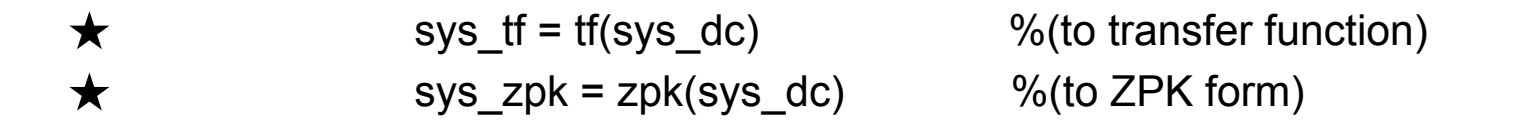

• NOTE: The state-space representation is **best suited** for numerical computations and is **most accurate** for most cases.

•

# **LTI Objects and Manipulation**

- • **Control System Toolbox** software uses custom data structures called "*LTI objects".*
- • The state-space model we have created for the DC motor is called an "*SS object*". There are also TF, ZPK, and FRD objects.
- "*LTI objects"* enable you to manipulate linear systems as single entities using "**get**" command in MATLAB, we can see the detailed entities.

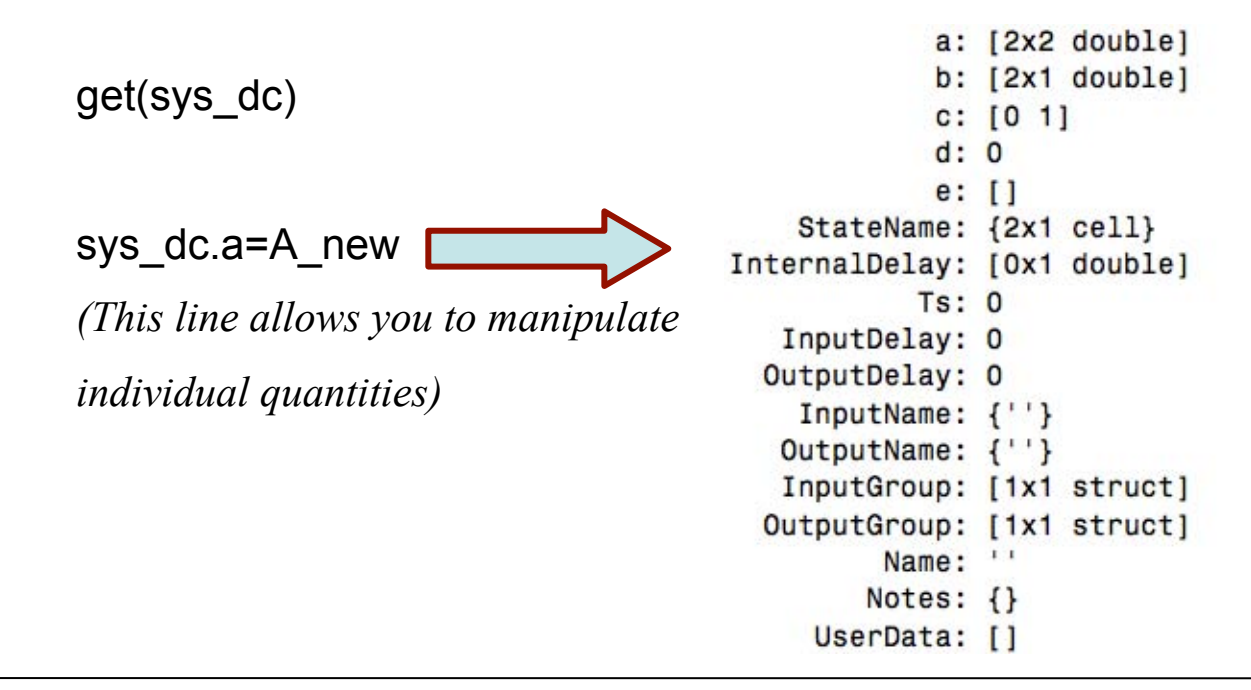

## **Creating Multiple Transfer Functions**

• Assume the three transfer functions are 
$$
\frac{s}{s+5}
$$
,  $\frac{s+1}{s+6}$  and  $\frac{s+2}{s^2+s+5}$ 

• Collect all numerators and denominators in cells; use the following MATLAB command:

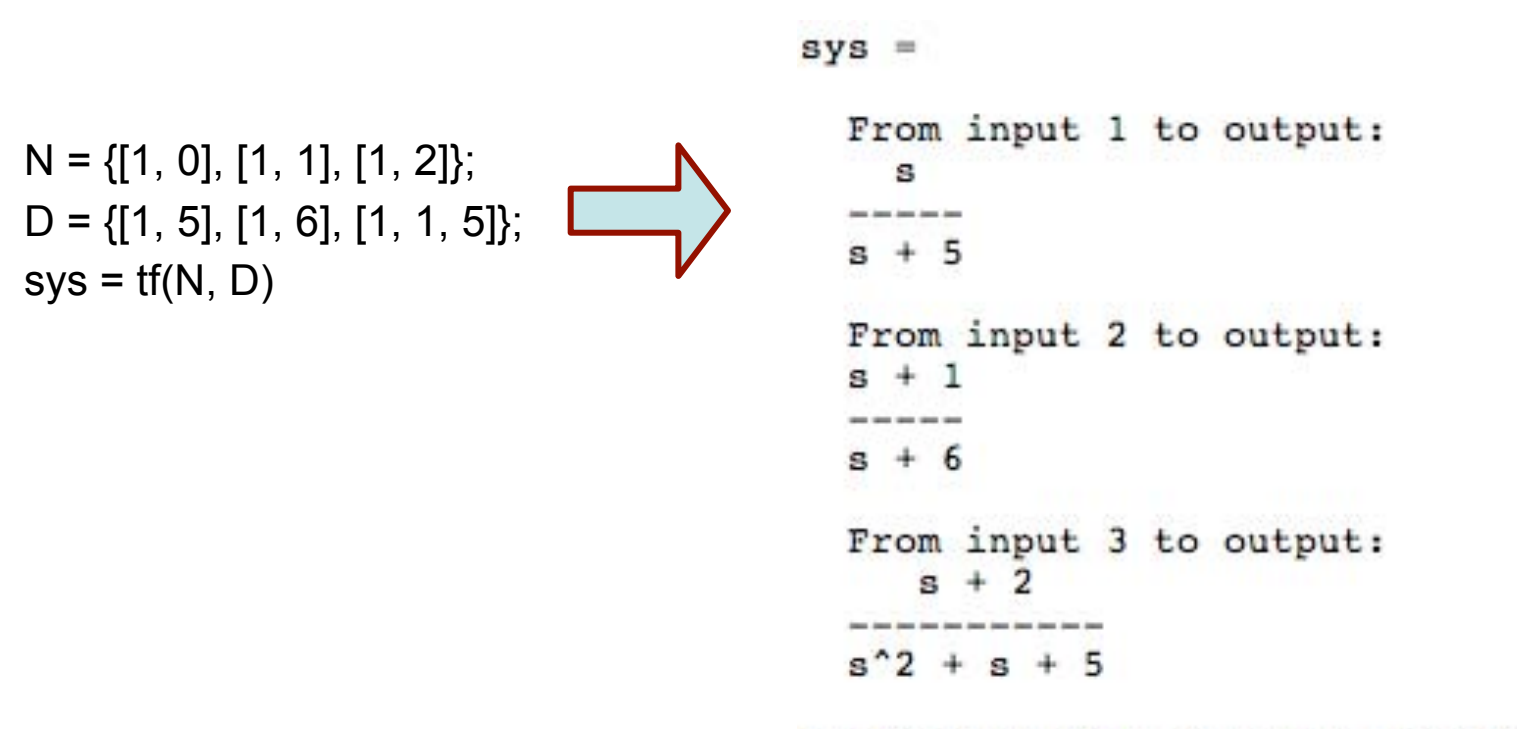

Continuous-time transfer function.

## **Interconnecting Linear Models -- Arithmetic Operations**

Addition (parallel systems):

------------------  $tf(1, [1 0]) + tf([1 1], [1 2]);$ 1 *s*  $+$  $\frac{s+1}{s+2} = \frac{(s+2)+s(s+1)}{s(s+2)}$ Transfer function:  $s^2 + 2 s + 2$  $s^2 + 2s$ 

Multiplication (cascaded systems):

-------------- 2 \* tf(1,[1 0])\*tf([1 1],[1 2]); Transfer function: This line represents 2 *·* 1 *s · s* + 1  $s+2$ 2s+2  $s^2 + 2s$ 

## **Interconnecting Linear Models -- Feedback loop**

• Example system:

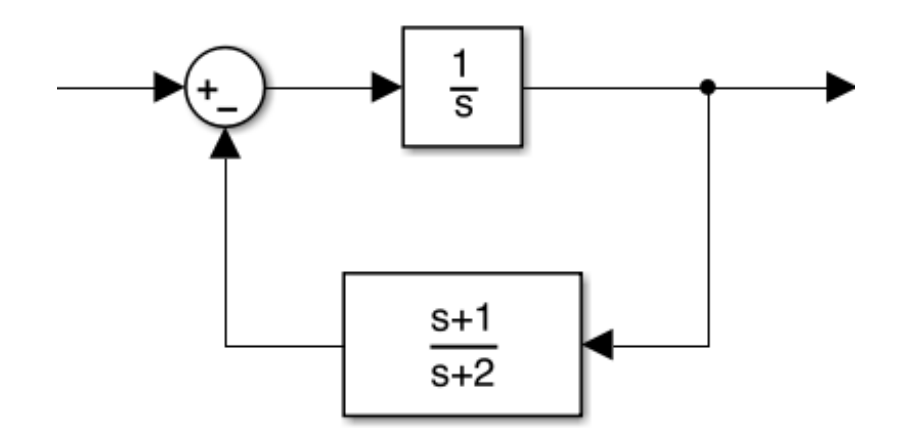

sys\_f = feedback(tf(1,[1 0]), tf([1 1],[1 2])

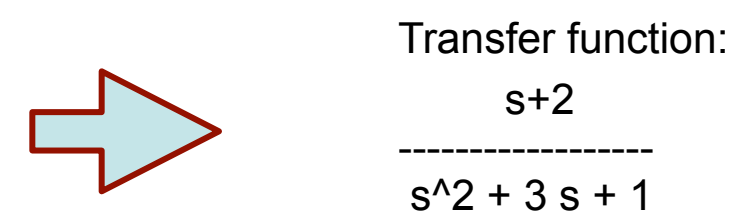

• **NOTE**: You can use the "Ift" function to create more complicated feedback structures.

# **The LTI Viewer**

- "LTI Viewer GUI allows" you to analyze the time- and frequency-domain responses of one or more linear models. This syntax
- Syntax:

opens a step response plot of your models ltiview(model1,model2,...,modelN) Click to add a legend **EXALTI Viewer**  $| \square | \times |$ File Edit Window Help  $\sim$   $\blacksquare$  $D \oplus$  $\ddot{a}$ model1 **Step Response** mode<sup>[2]</sup>  $1.2$  $0,8$ Amplitude  $0.4$  $0.2$ 10 12  $14$ Time (sec) LTI Viewer

Courtesy of The MathWorks, Inc. Used with permission. MATLAB and Simulink are registered trademarks product or brand names may be trademarks or registered trademarks of their respective holders. of The MathWorks, Inc. See<www.mathworks.com/trademarks> for a list of additional trademarks. Other

### **General LTI Viewer Menus**

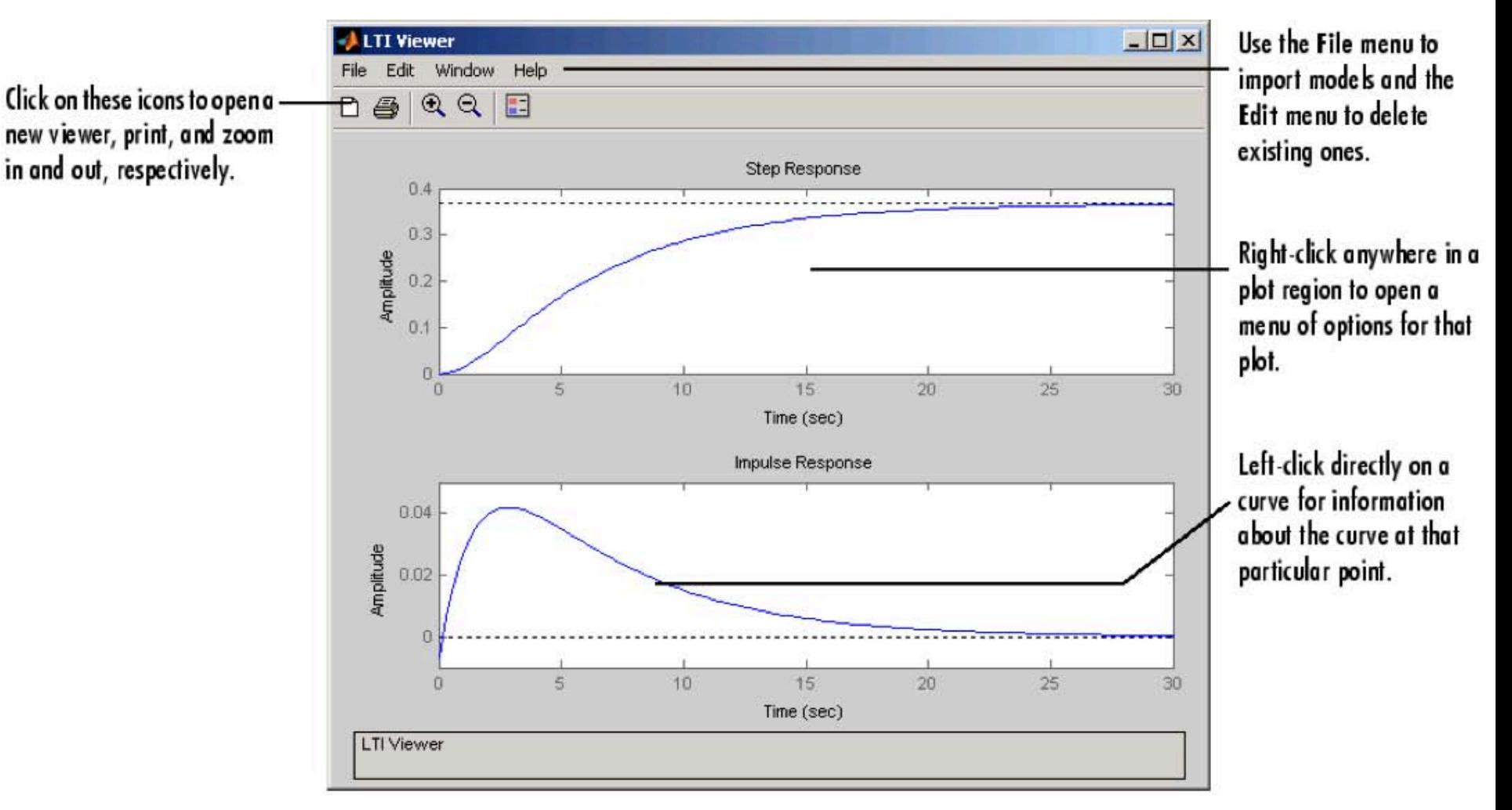

# **Adding More Plots To LTI Viewer**

• Select **Edit** > **Plot Configurations**.

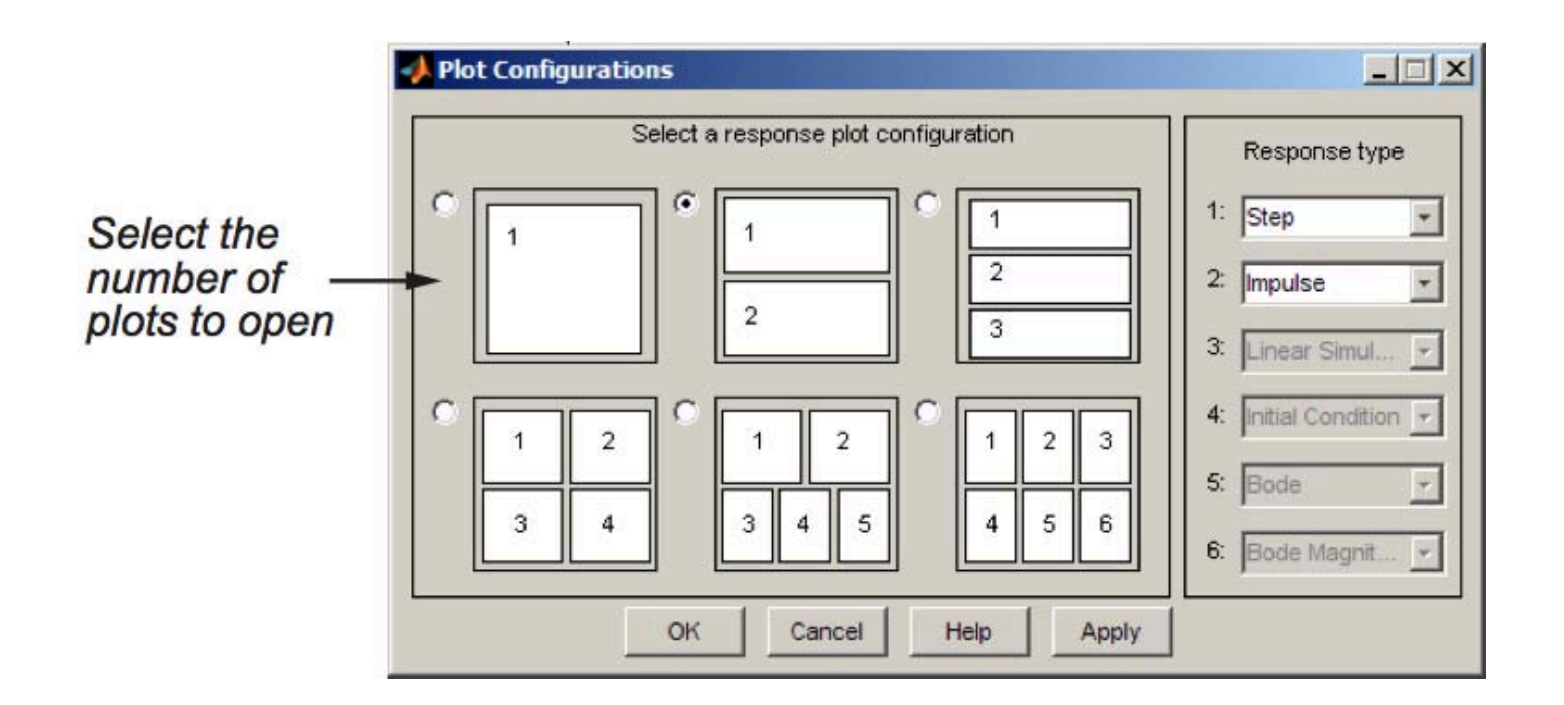

• You can also designate specific type of plots to view on the right hand side of this window.

# **Change Plot Type**

• To view a different type of response on a plot, right-click and select a plot

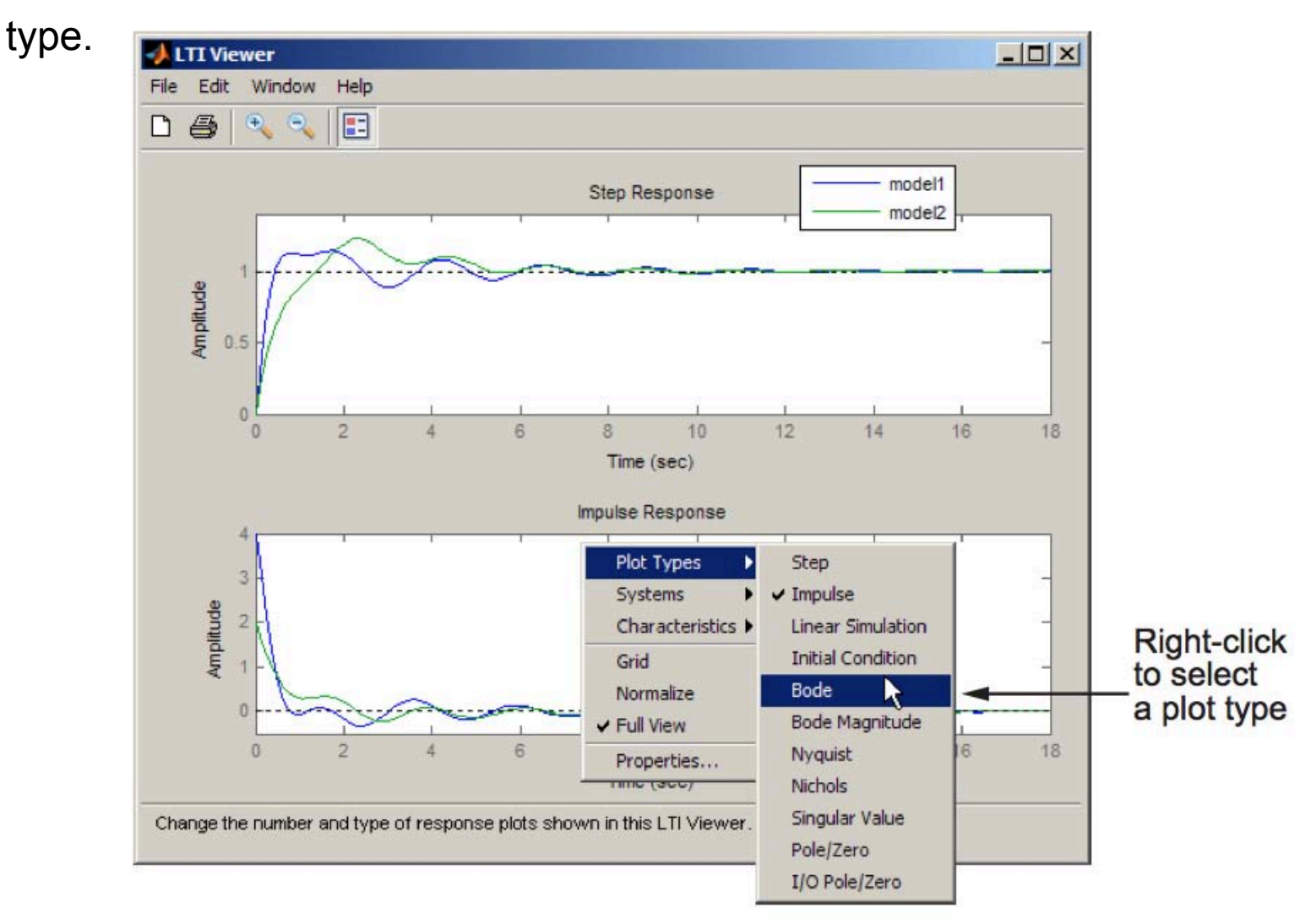

## **Analyze System Performance**

• Right-click to select performance characteristics.

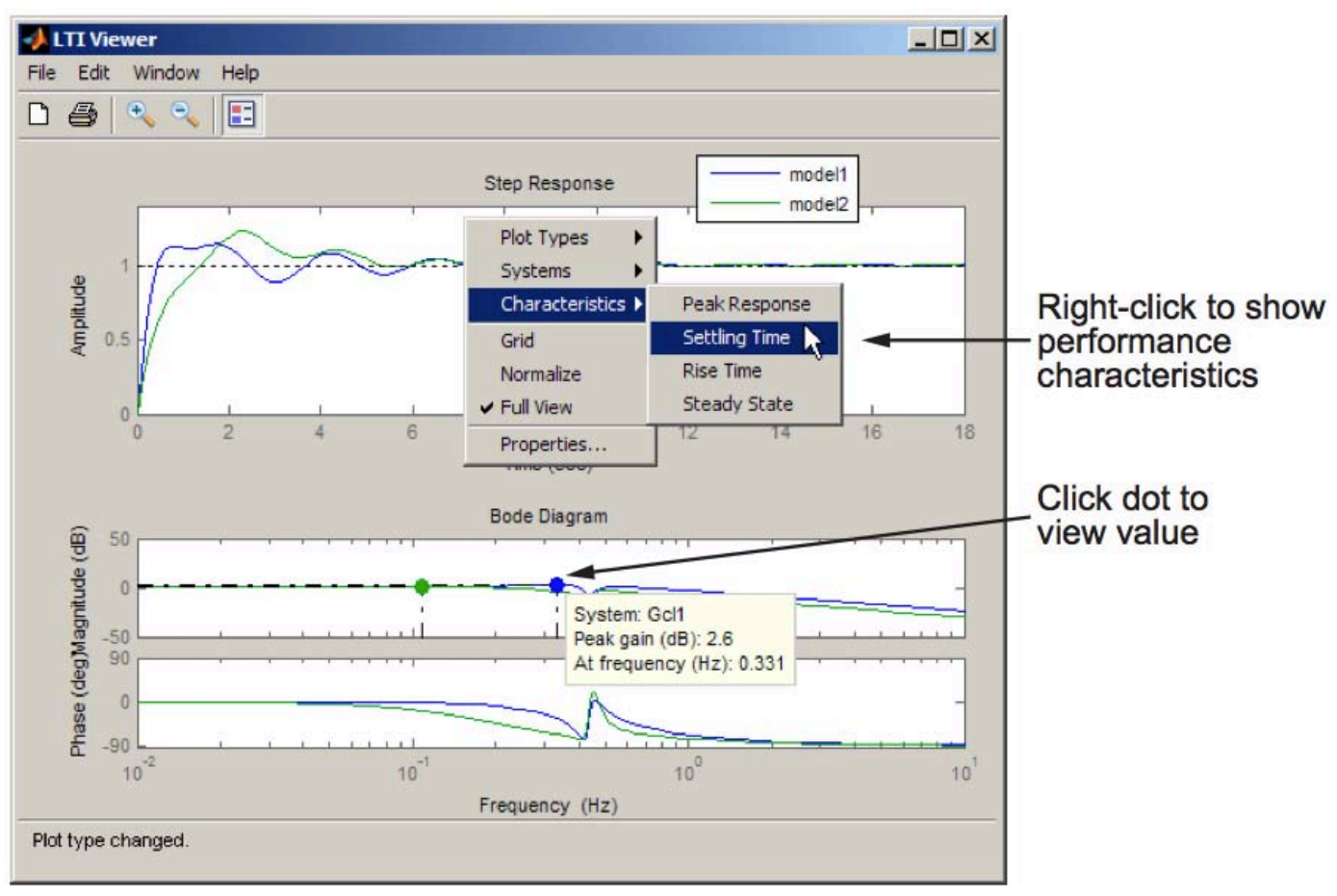

• Click on the dot that appears to view the characteristic value.

# **Importing Models into the LTI Viewer**

• Select "**Import**" under the "**File**" menu. This opens the Import System Data dialog box

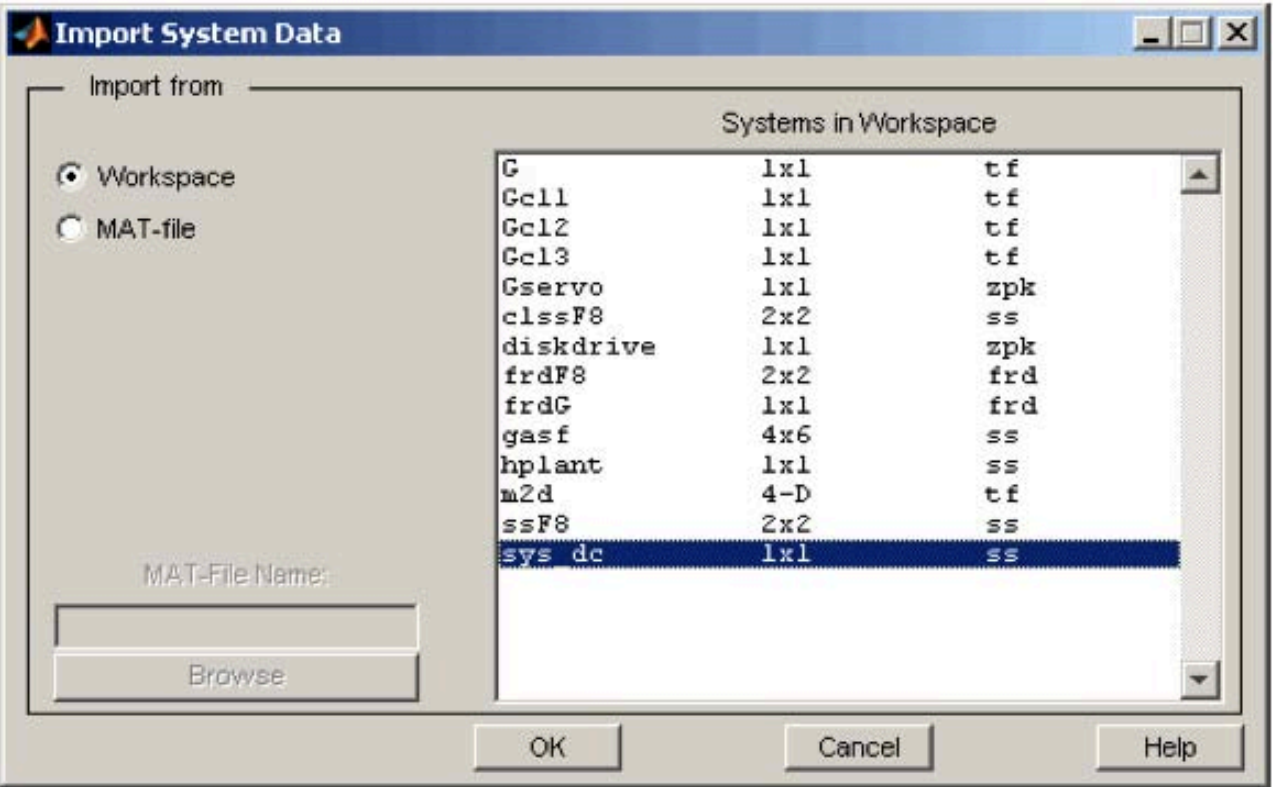

• All the models available in your MATLAB workspace are listed

## **Alternative Command to Simulate Different Responses**

• you can open the LTI Viewer and import systems from the MATLAB prompt.

ltiview('step', sys)

This syntax views the step response of our

• More options:

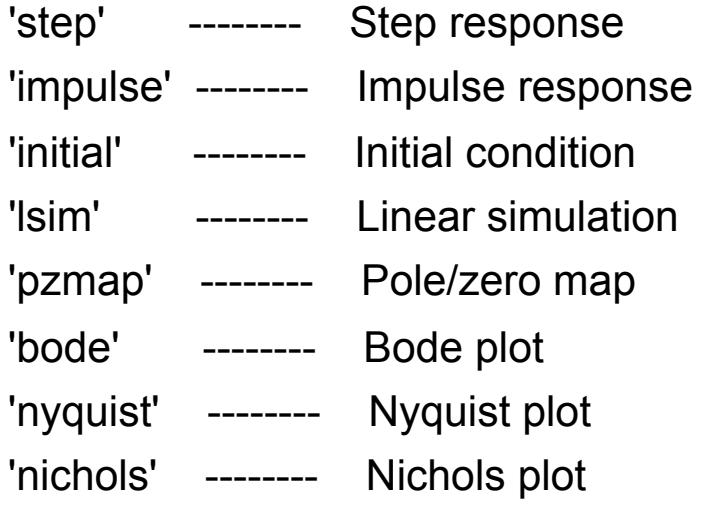

• Multiple plots are allowed. Example: ltiview({'step';'impulse'}, sys)

# **Displaying Response Characteristics**

- Right-click on the plot
- Example: select **Characteristics > Rise Time**.

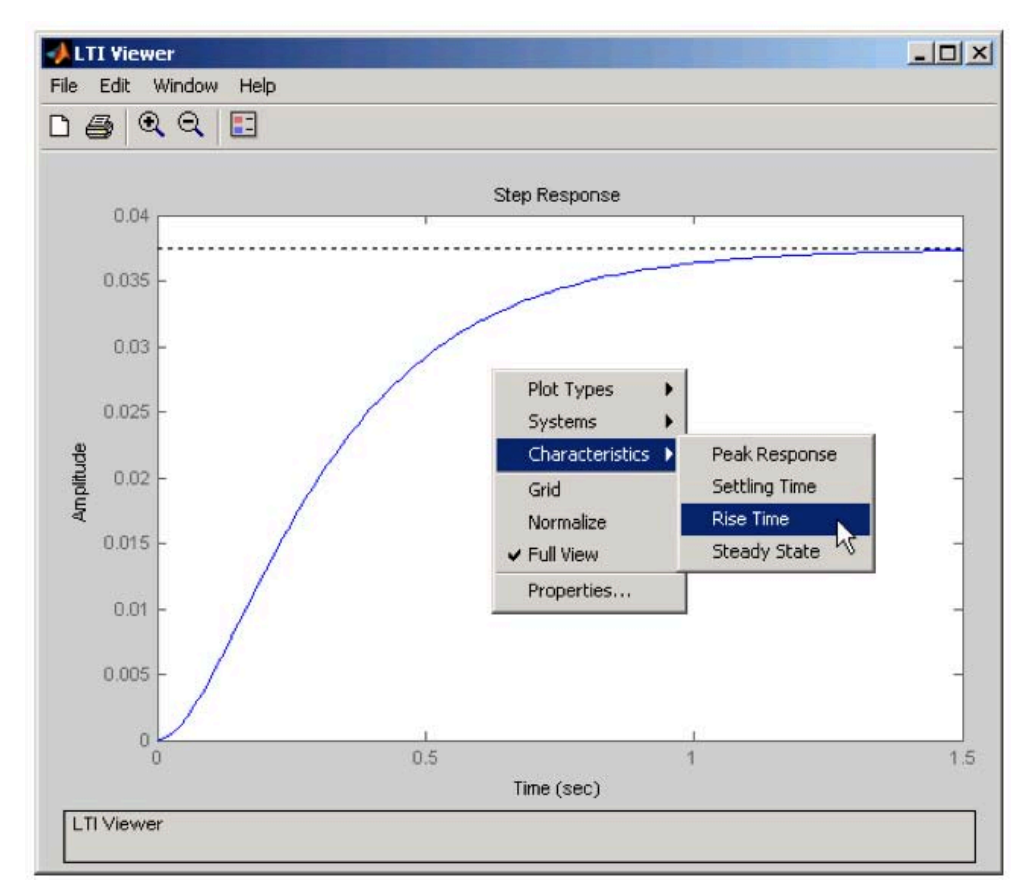

# **Toggling Model Visibility**

• This figure shows how to clear the second of the three models using right-click menu options.

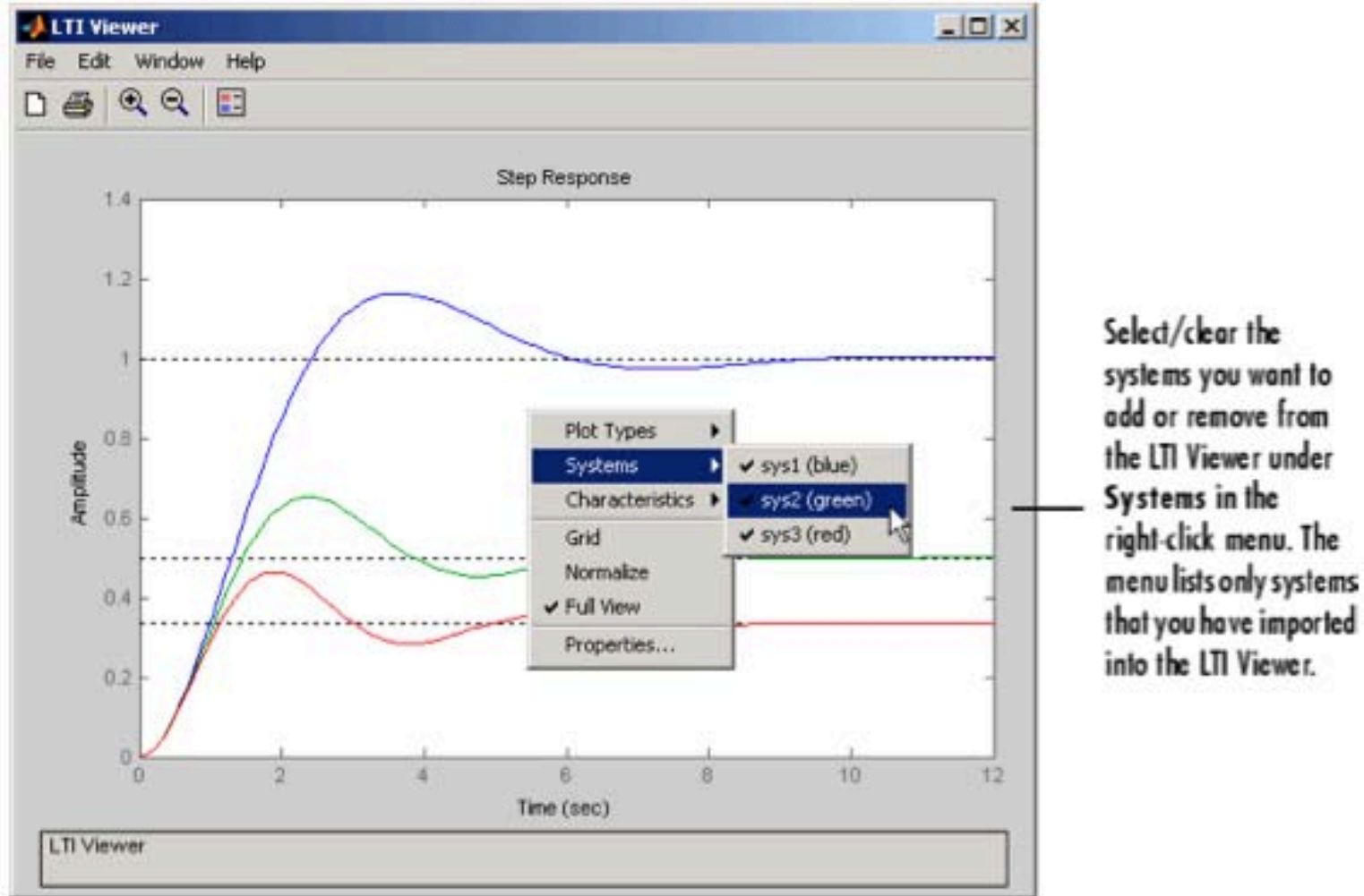

# **The Linear Simulation Tool**

• In the LTI Viewer, **right-click** the plot area and select **Plot Types > Linear Simulation**.

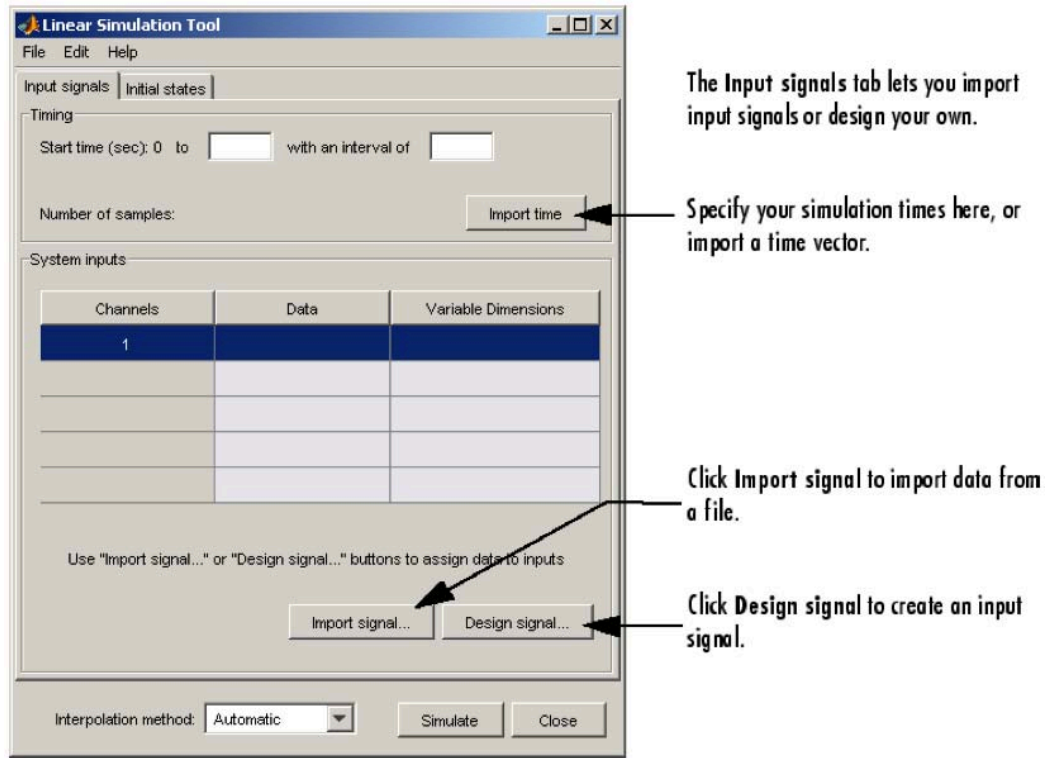

• You can also use the "**lsim**" function at the MATLAB prompt: Syntax: **lsim(modelname)** 

# **Using The Linear Simulation Tool**

- • Specify the **time duration** you want to simulate:
	- – Import the time vector by clicking **Import time** (From workspace)
	- – Enter the **end time** the **time interval** in seconds
- • Specify the **input signal** 
	- – Click **Import signal** to import it from the MATLAB workspace or a file
	- – Click **Design signal** to create your own inputs
- • If you have a state-space model, you can specify the **initial conditions** 
	- – click the **Initial states** tab
- For a continuous model, select an interpolation method

## **Functions for Frequency and Time Response**

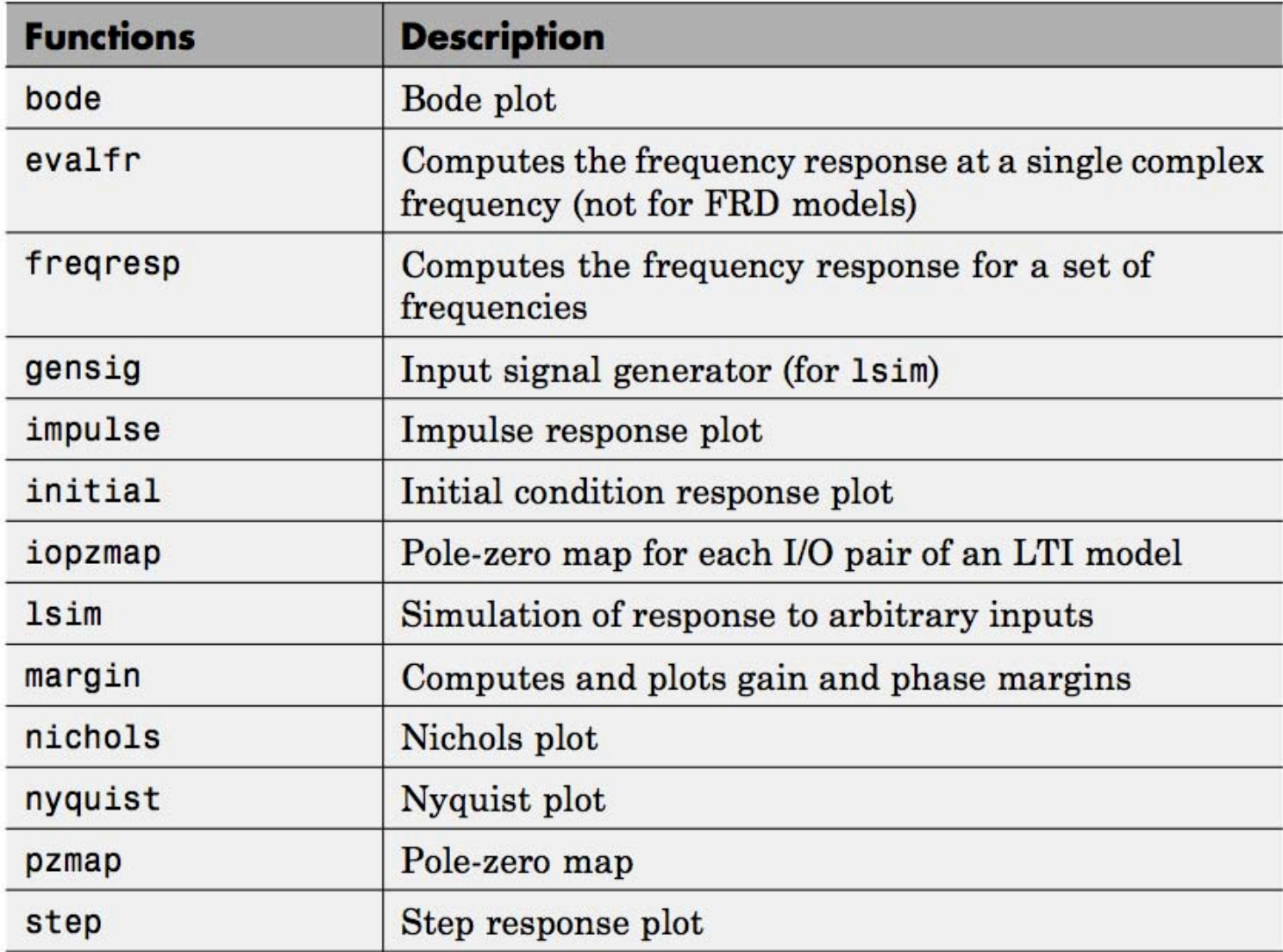

#### **Using a Response Command**

• Example:

```
h = tf([1 0],[1 2 10])impulse(h)
```
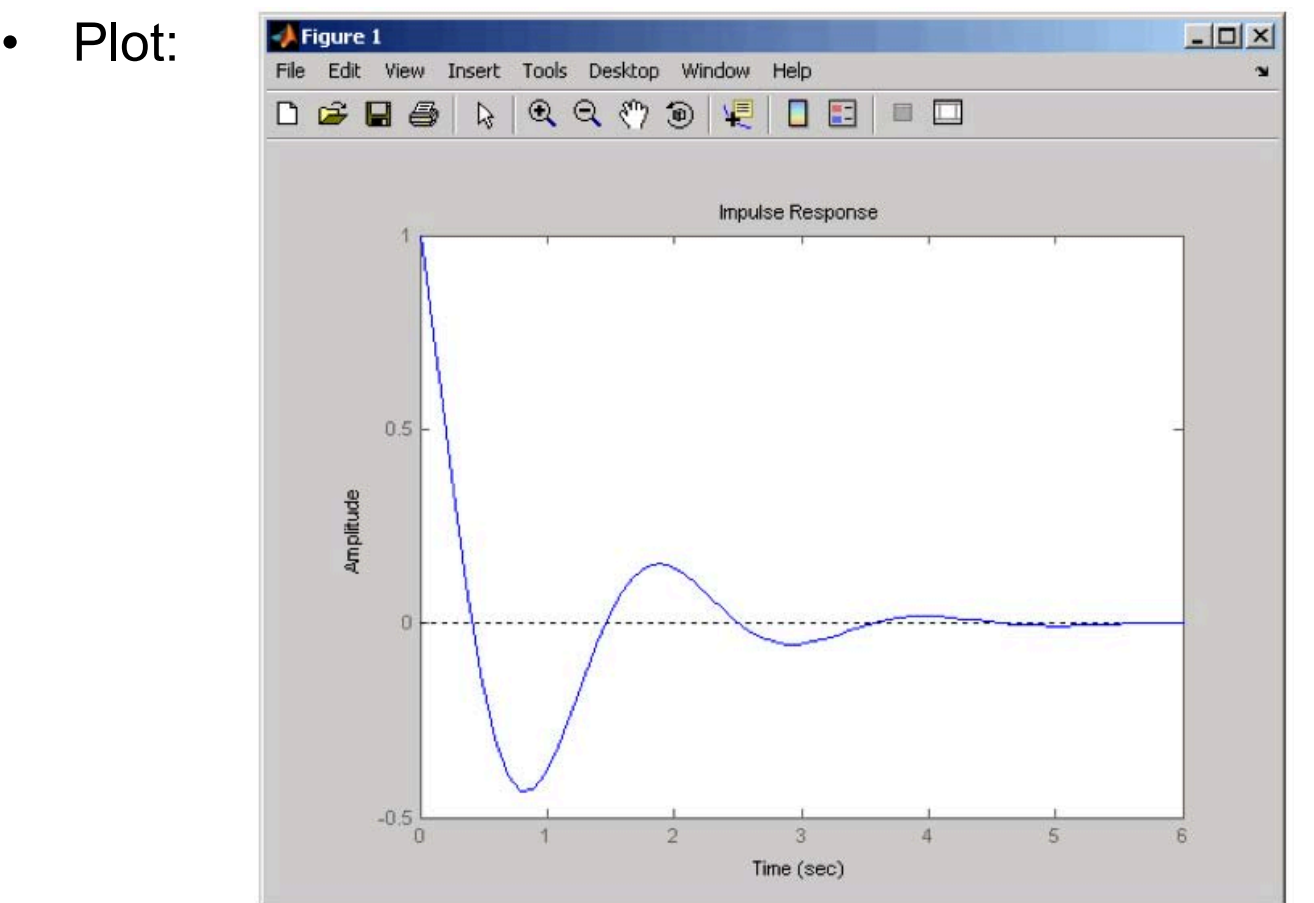

# **Response for Multiple Systems**

• Command (Collect transfer functions into a vector array):

```
h = [tf(10, [1 2 10]), tf(1, [1 1])]step(h)
```
Plot:

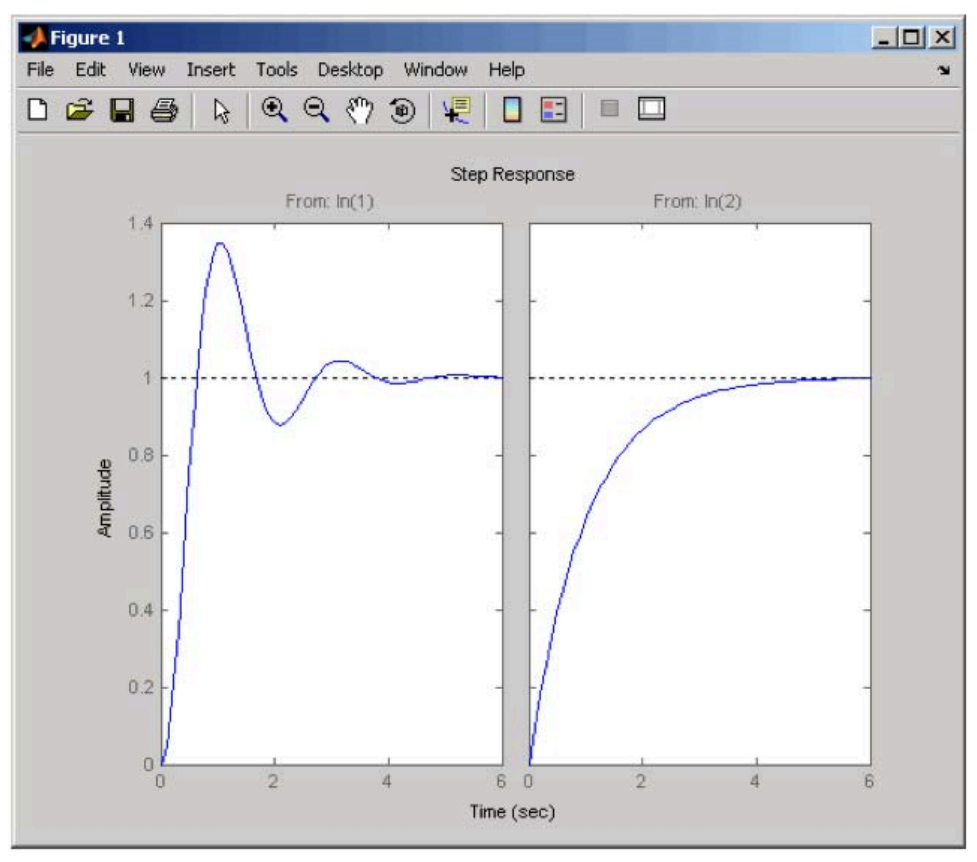

# **Alternative Command for Multiple Systems**

Syntax:

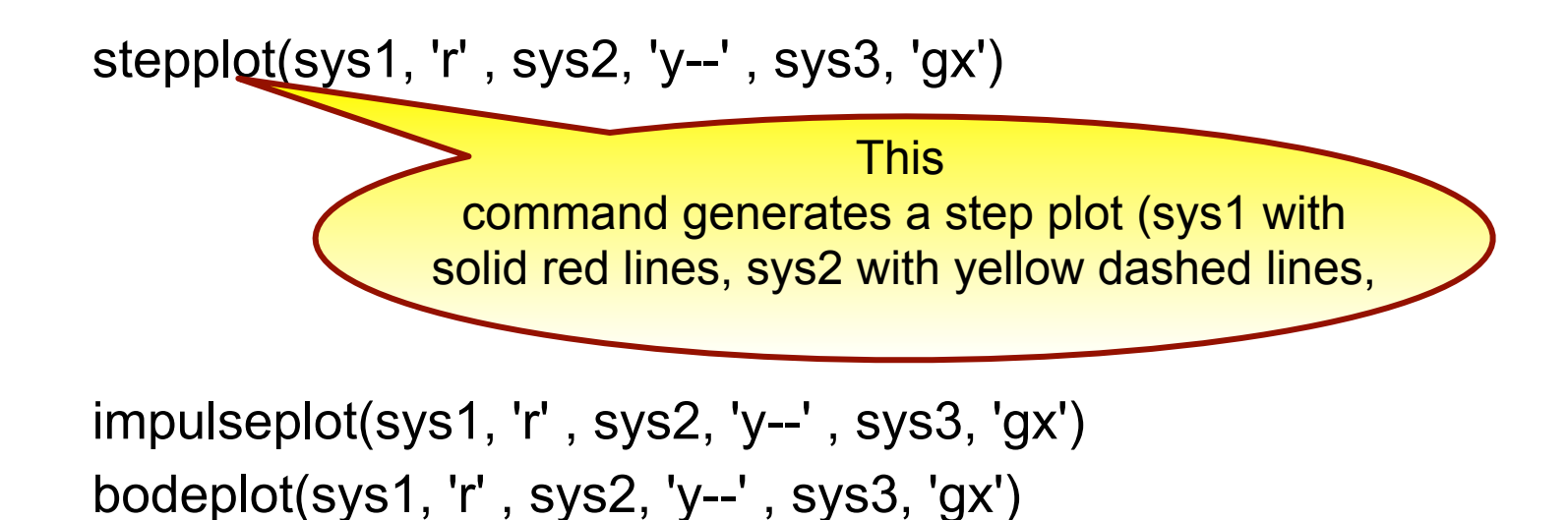

• NOTE: Options for plot color and shape are optional (all in blue solid lines)

Example: stepplot(sys1, sys2, sys3, sys4, sysN)

## **Controller Design -- PID Tuner**

• To launch the PID Tuner, use the pidtool command:

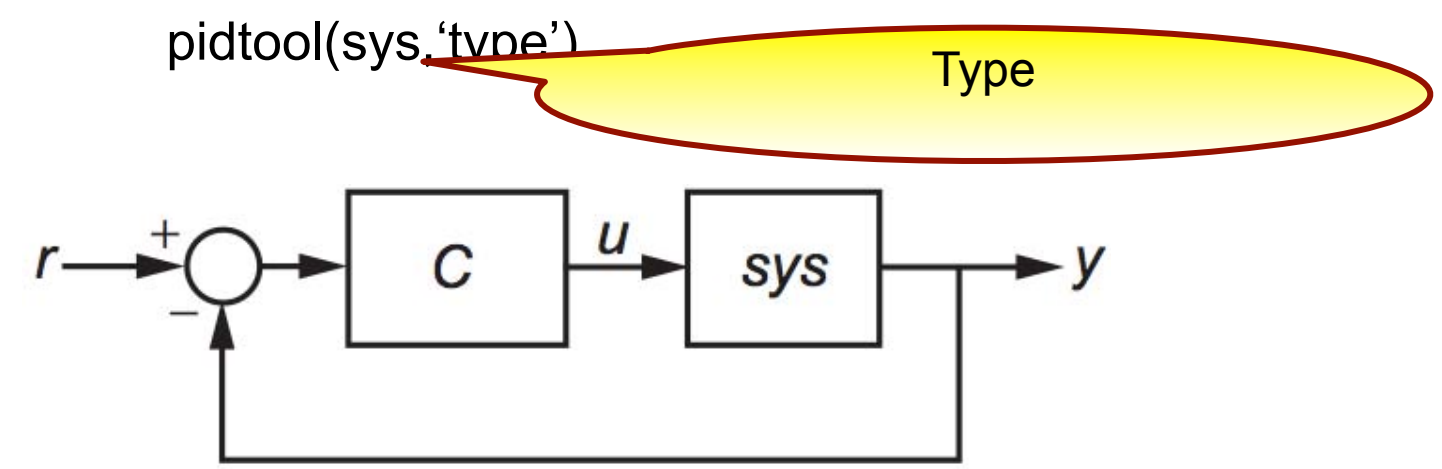

- The PID Tuner automatically designs a controller for your plant.
- • You can use the **Response time slider** to try to improve the loop performance

### **The PID Tuner**

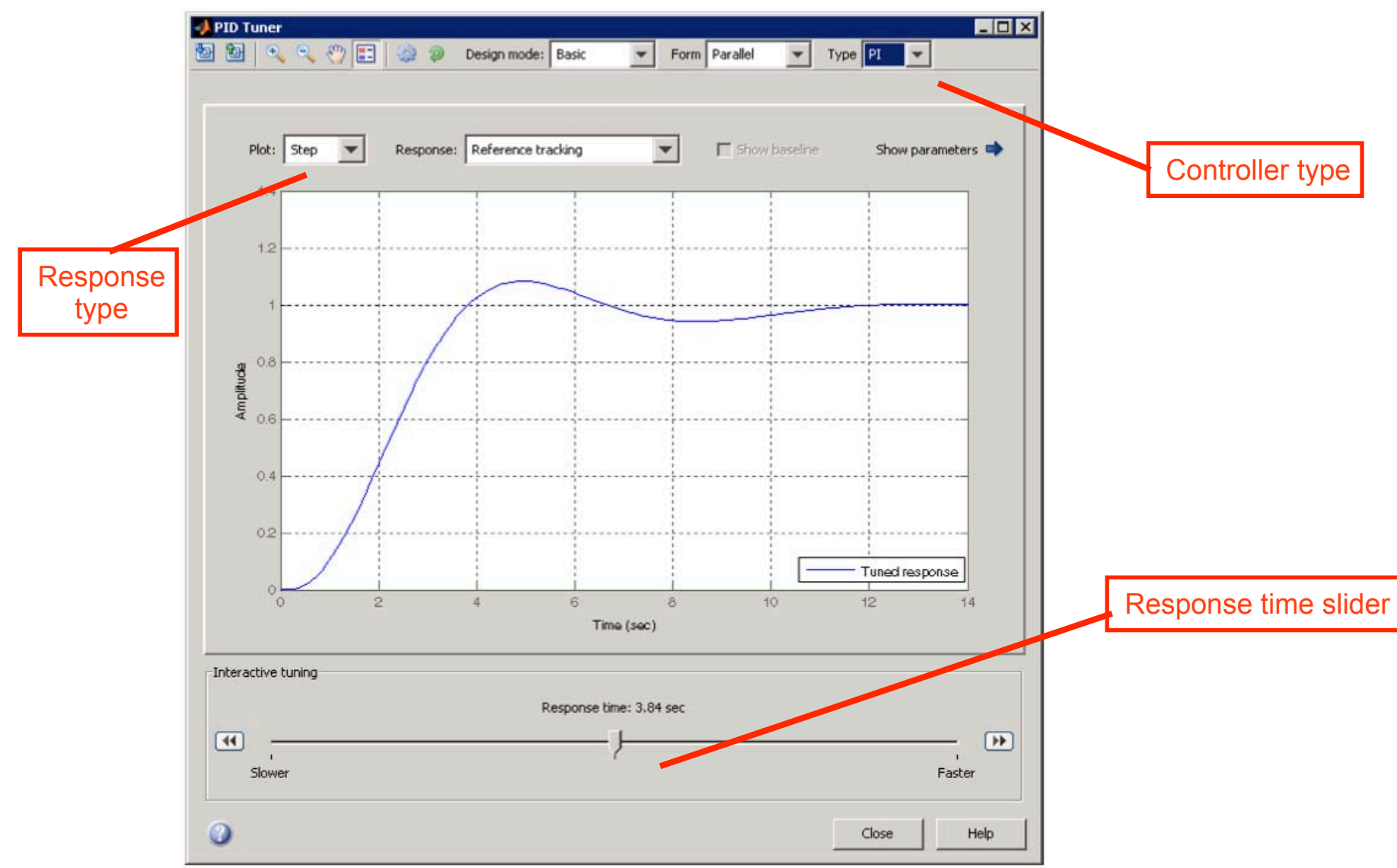

#### **The PID Tuner**

• **Right click** on the plot and select **Characteristics** to mark the characteristic times.

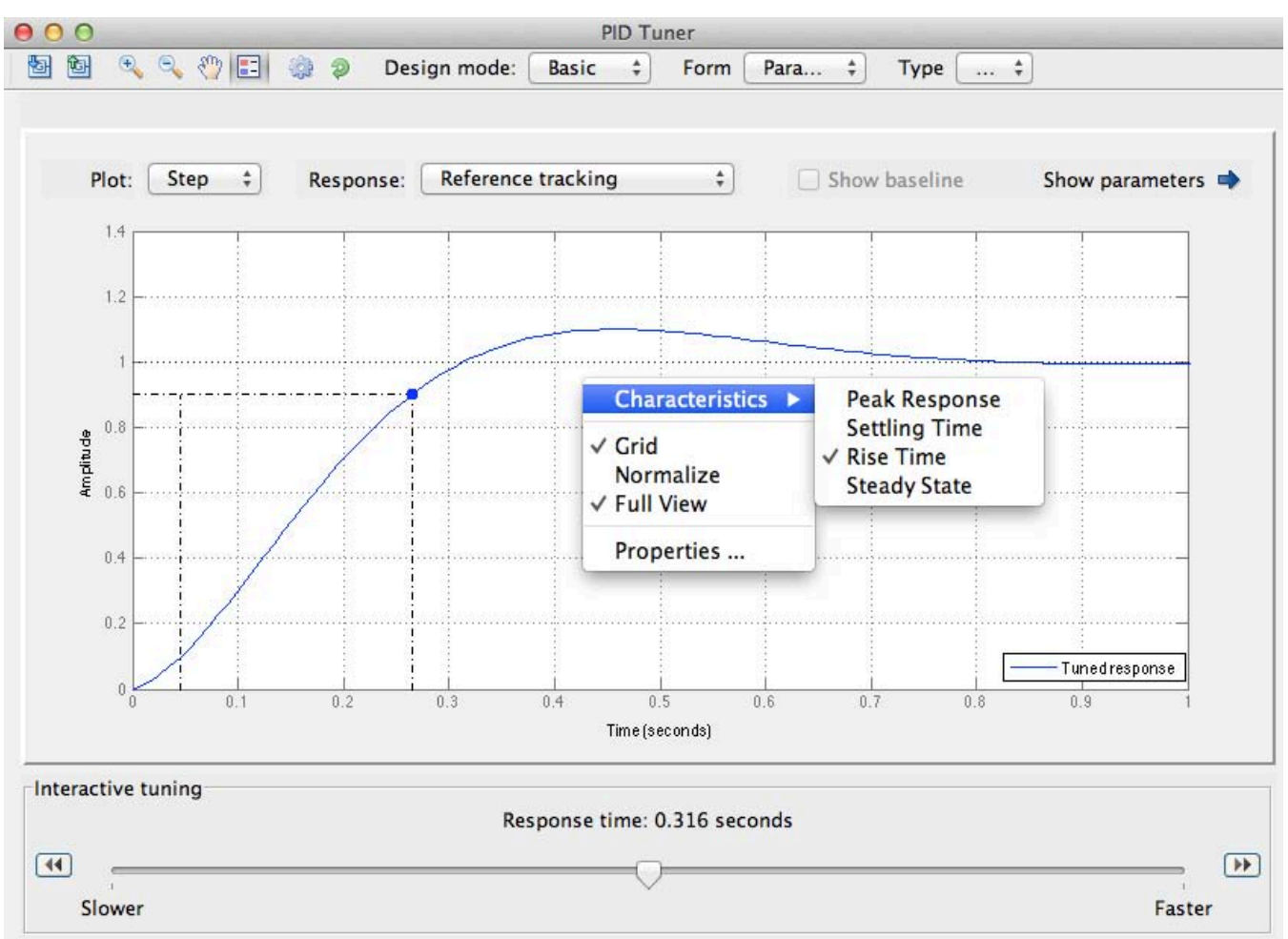

## **The SISO Design Tool**

• Open the control design GUIs with the following command

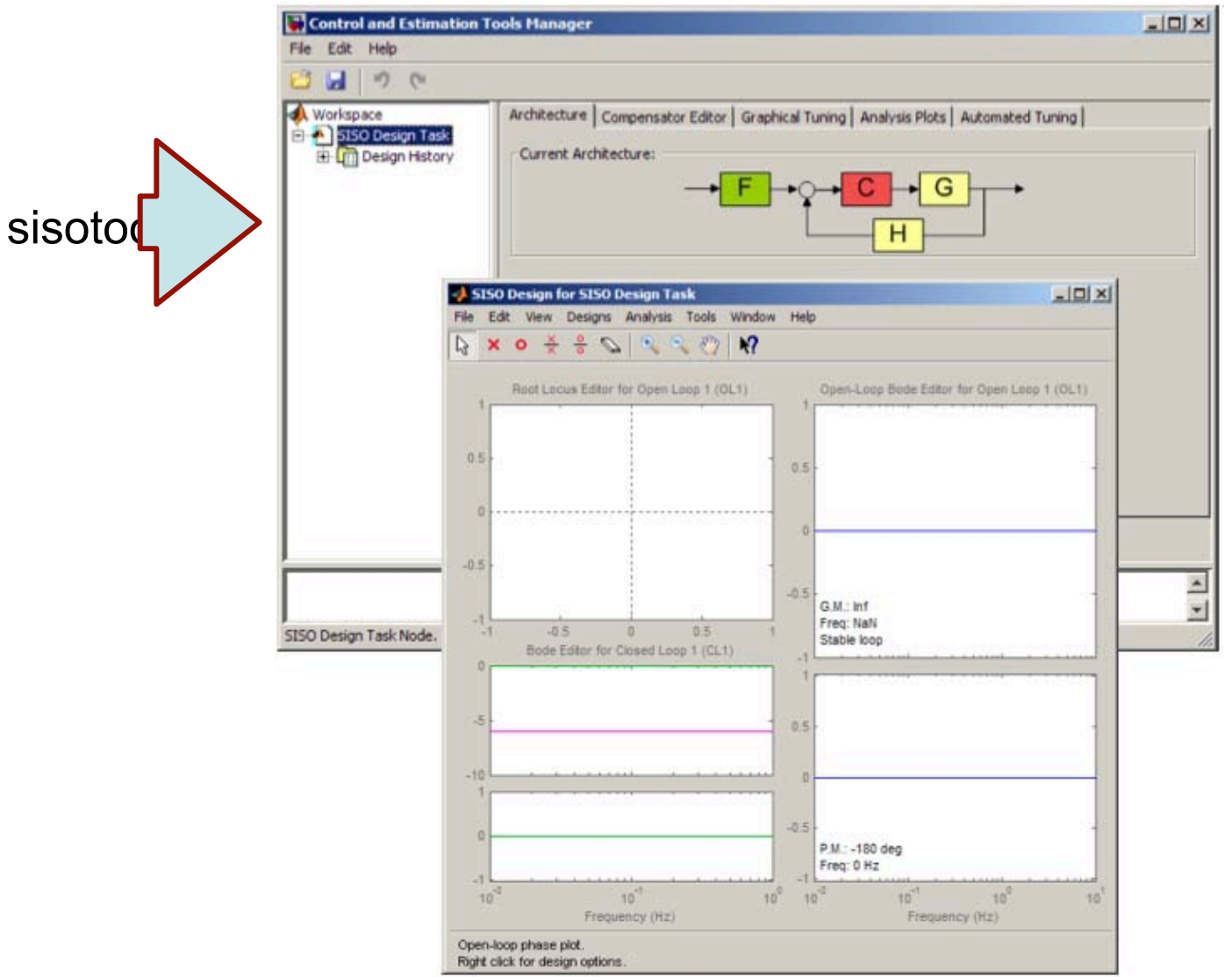

## **Define The Control Architecture**

- In the "**Architecture tab"**, click "**Control Architecture"**
- Select proper architecture and specify the sign of

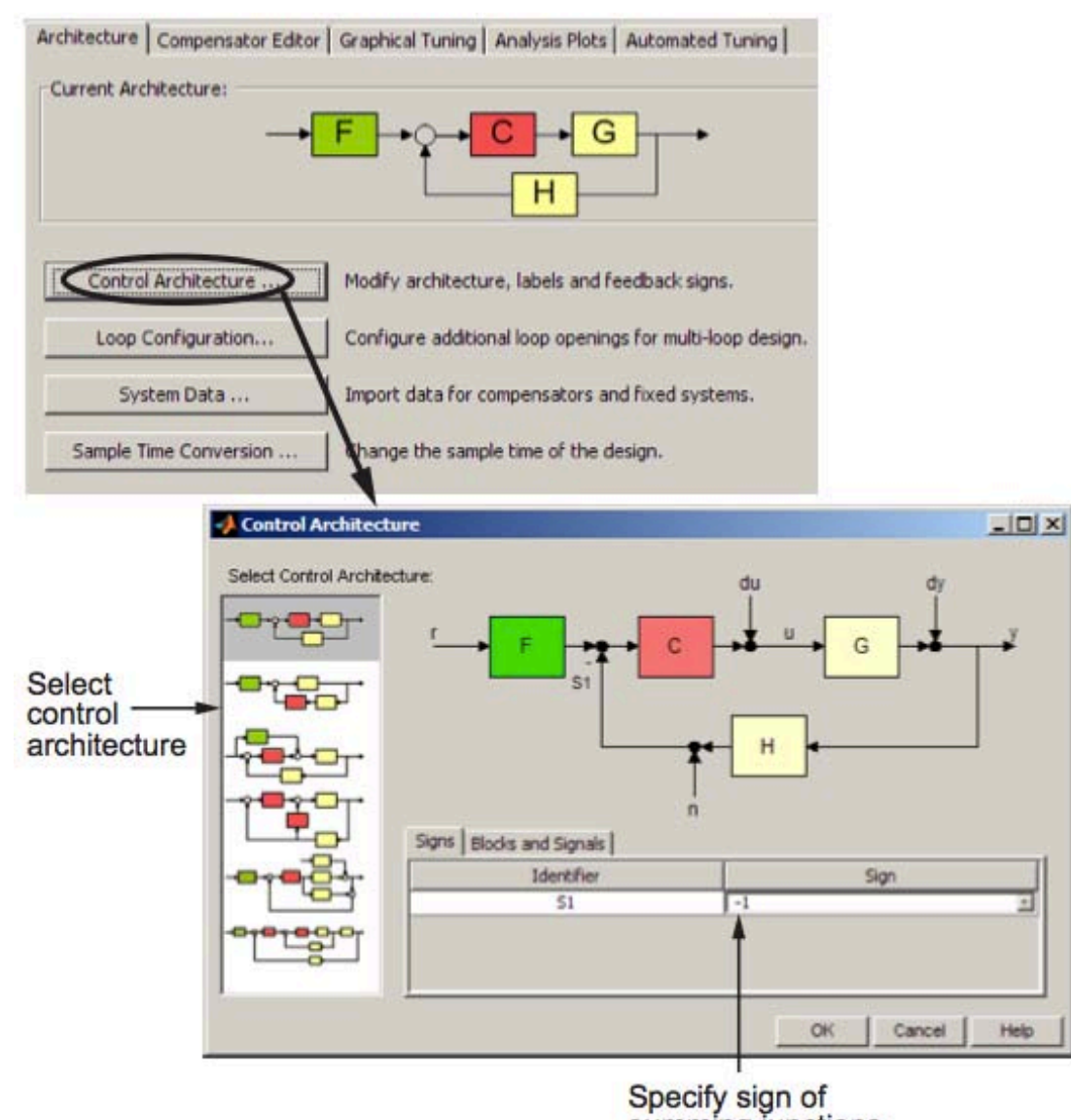

summing junctions  $as + or -$ 

# **Specifying System Data**

• In the **Architecture tab**, click **System Data** 

You can select values or transfer functions from MATLAB **workspace** or a **\*.mat**  file

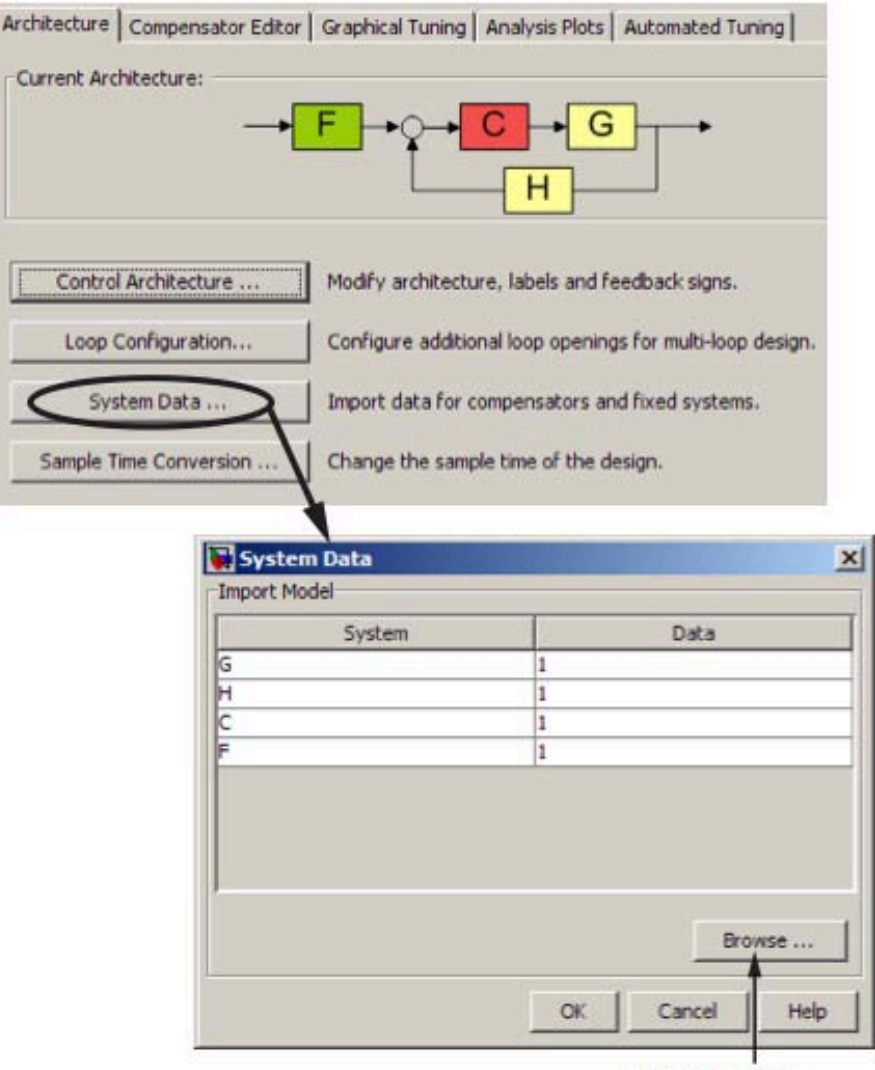

Courtesy of The MathWorks, Inc. Used with permission. MATLAB and Simulink are registered trademarks of The MathWorks, Inc. See <www.mathworks.com/trademarks> for a list of additional trademarks. Other product or brand names may be trademarks or registered trademarks of their respective holders.

**Browse** for model in MATLAB workspace

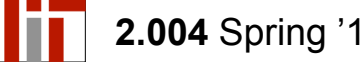

## **Compensator Design**

- • In the **Compensator Editor** tab, you can manually define the compensator form.
- • Right click on the "**Dynamics**" table allows you to add/delete **Poles, Zeros, Integrators, Differentiators** etc.

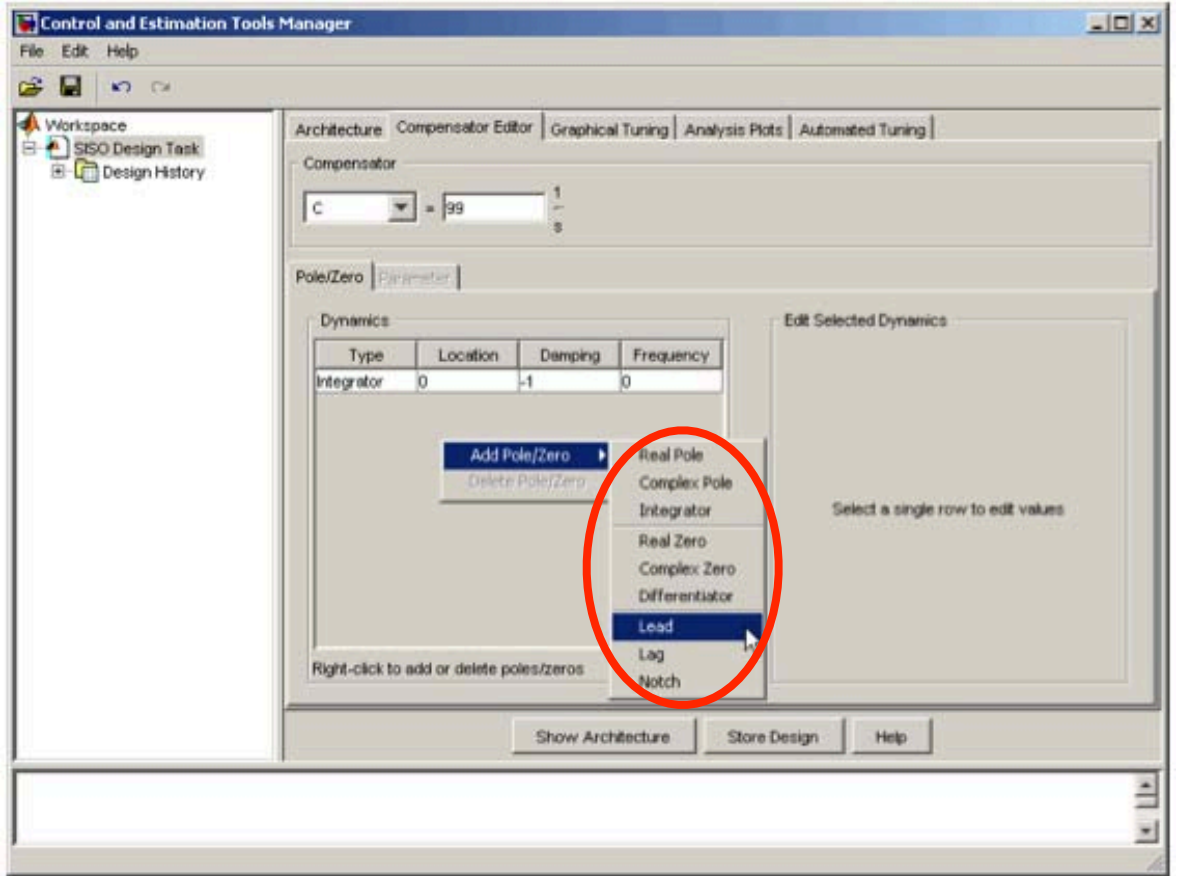

# **Graphically Tuning Control Parameters** ①

• In the **Graphical Tuning** tab, you can configure the plots you want to see in the Graphical Tuning Window.

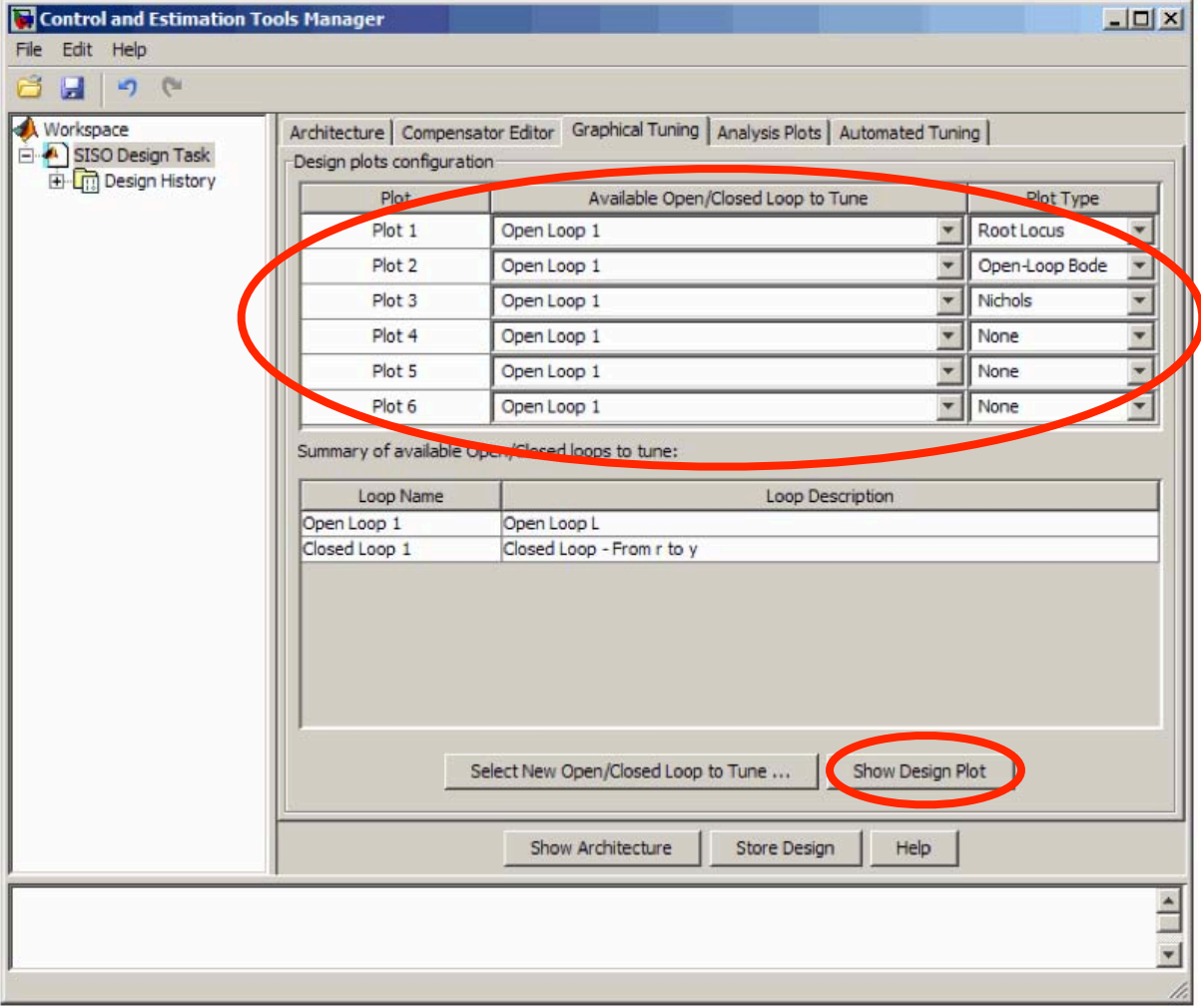

# **Graphically Tuning Control Parameters** ②

- In the Graphical Tuning Window, you can grab and drag the pink squares using the small hand in the toolbar. This changes the constant multiplier value of the compensator.
- You can also add poles and zeros in this window using the "cross" and "circle" in the toolbar.

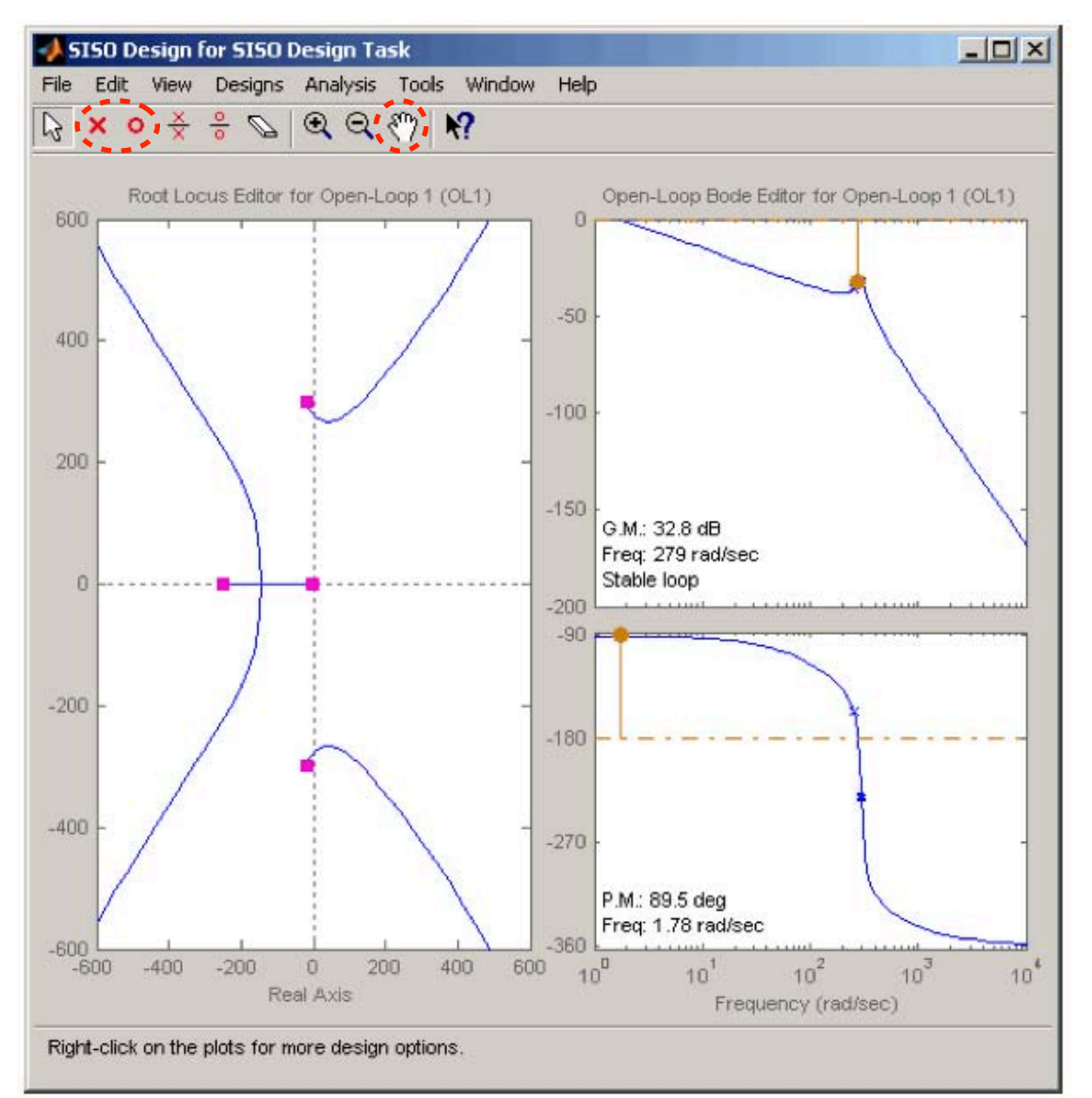

# **Viewing Damping Ratios** ①

- • **Right-click** on the **root locus** graph and select **Requirements > New** to add a design requirement.
- • In the **New Design Requirement** dialog box **choose Damping**

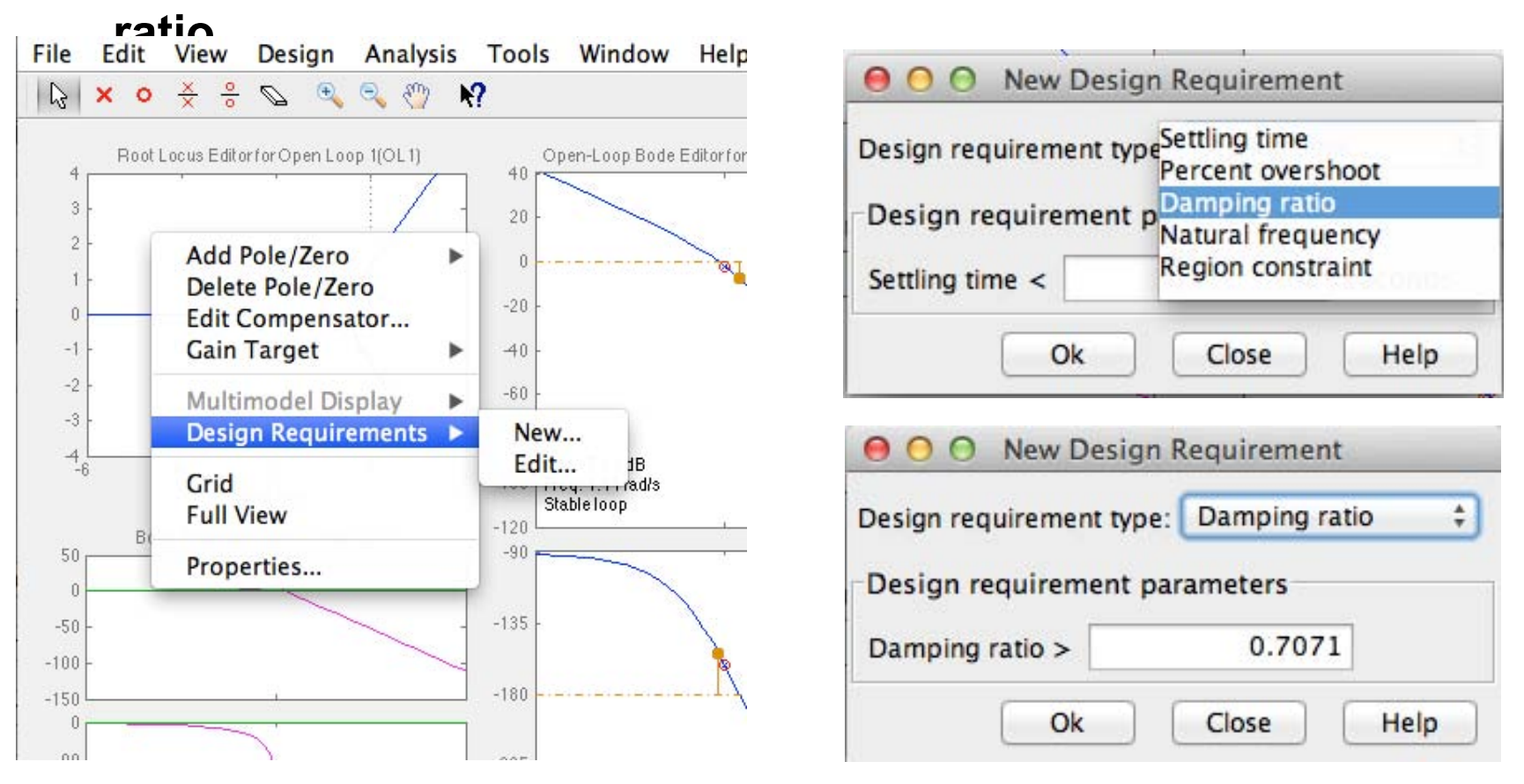

# **Viewing Damping Ratios** ②

- Applying damping ratio requirements to the root locus plot results in a pair of **shaded rays** at the **desired slope**
- • Try moving the complex pair of poles you added to the design so that they are **on the 0.707 damping ratio line**.

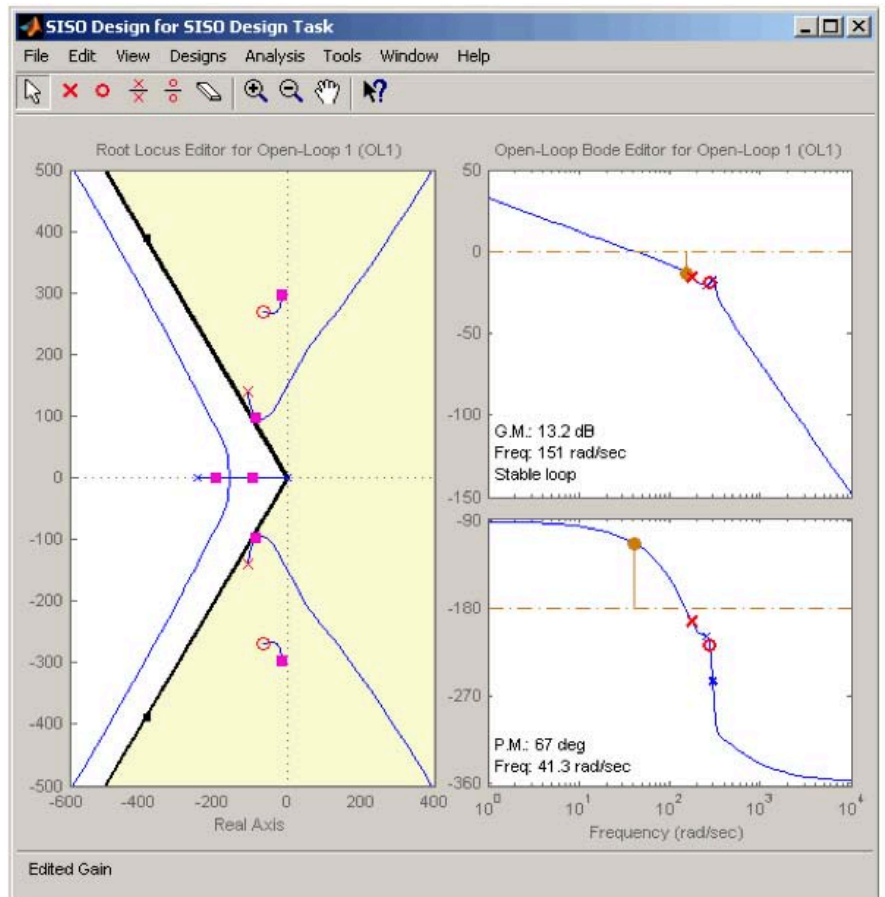

# **Analysis Plot** ①

- In the **Analysis Plots** tab, select a **plot type**
- Select the type of response for each plot

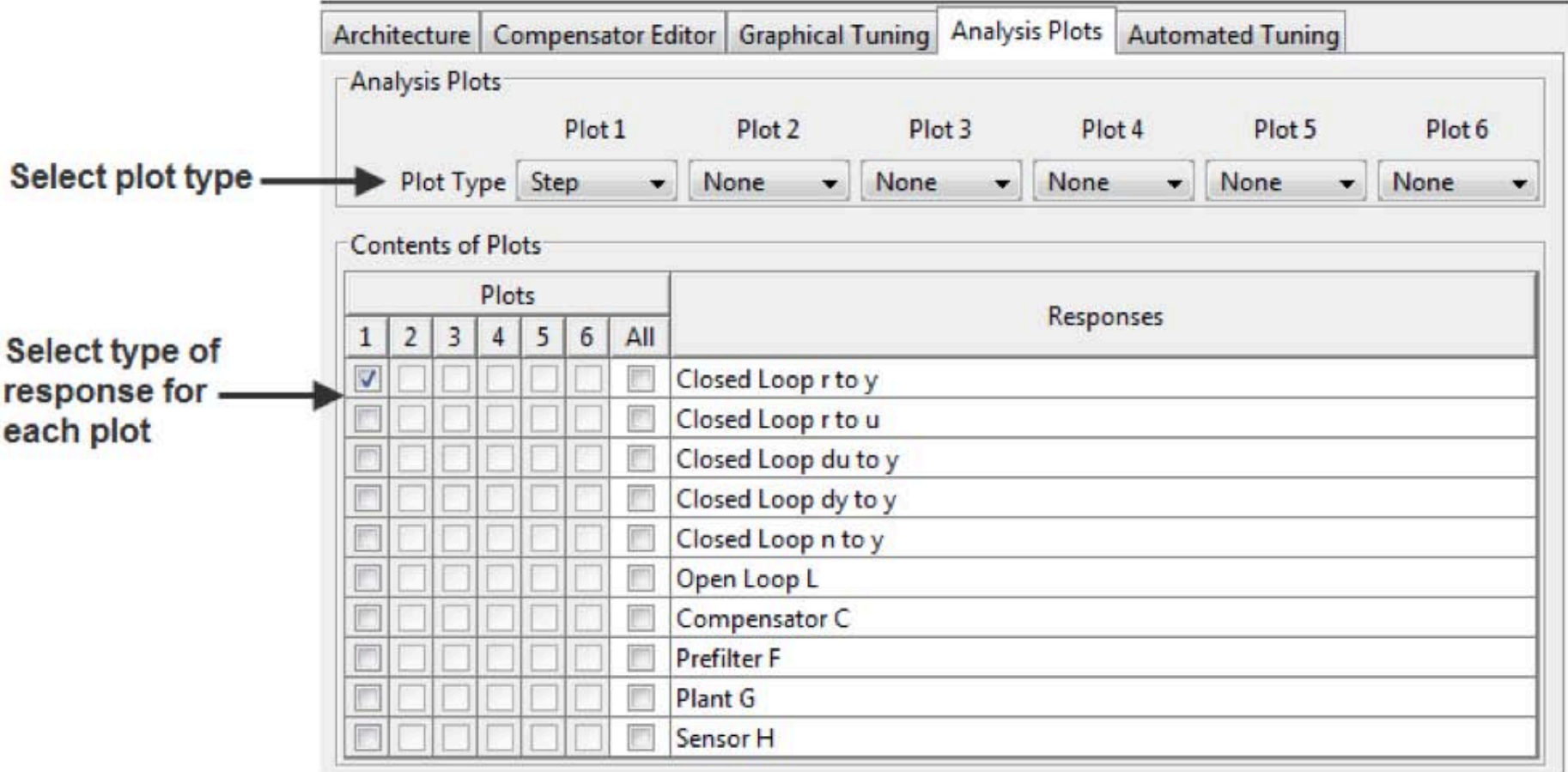

# **Analysis Plot** ②

- Click Show analysis plot in the Analysis plots tab
- This displays the real-time specific performance characteristics for your system. Compare values to design requirements.

**Click dot** 

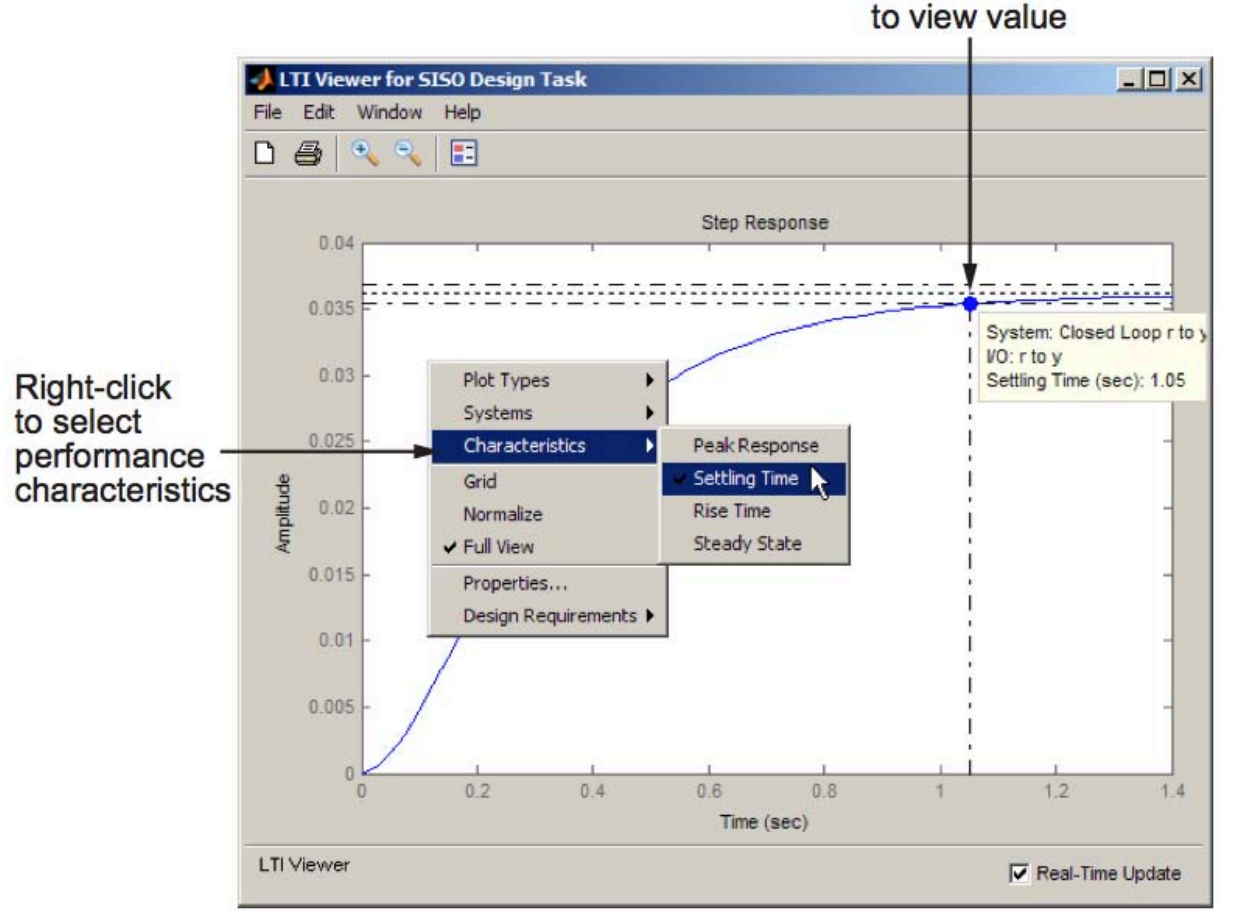

## **Storing and Retrieving Intermediate Designs**

• Click the **Design History node** or **Store Design**, both located on the SISO Design Task node in the Control and Estimation Tools

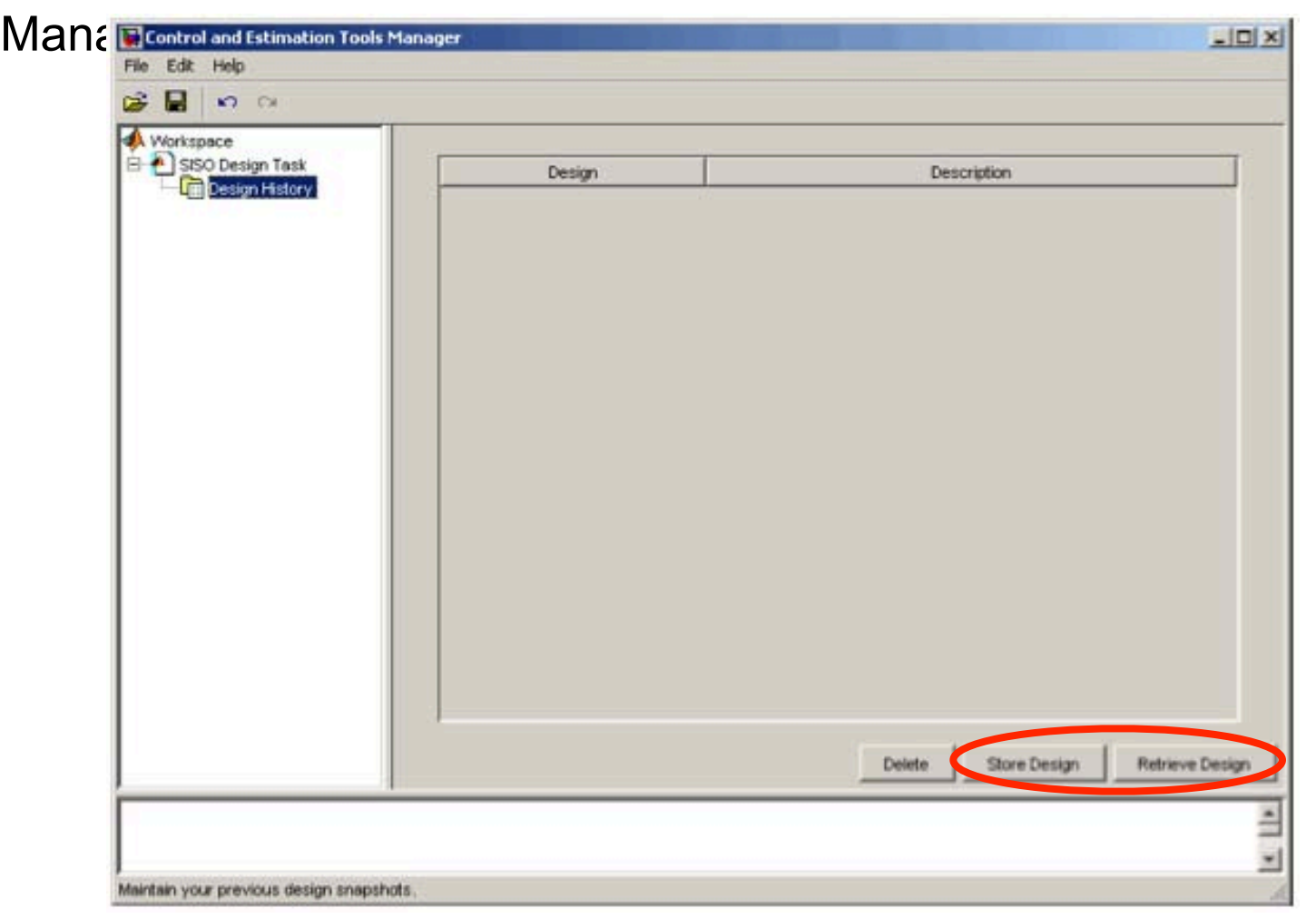

## **Exporting the Compensator and Models**

After you design the controller, you may want to save your design parameters

for future implementation.

- Select **File > Export** in the Control and Estimation Tools Manager
- Select **File > Export** in the Graphical Tuning window.

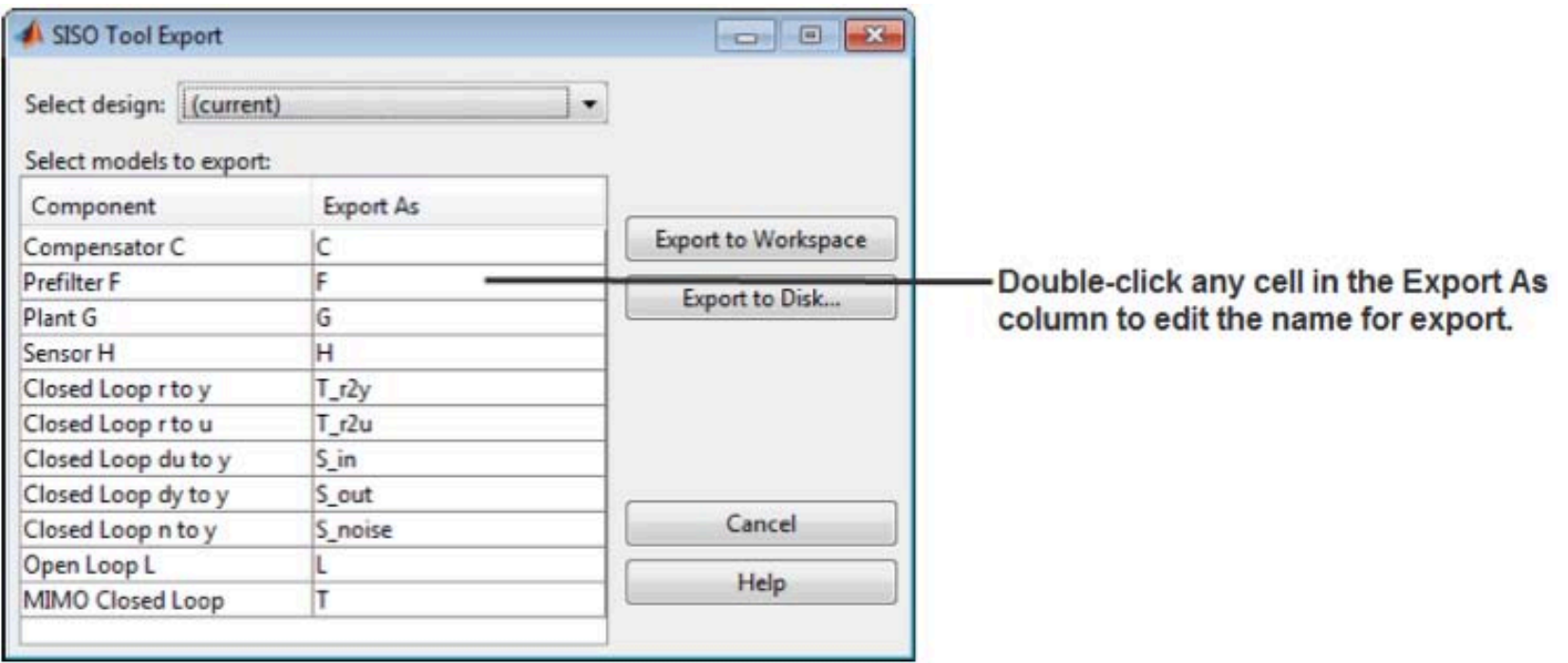

2.04A Systems and Controls Spring 2013

For information about citing these materials or our Terms of Use, visit: <http://ocw.mit.edu/terms>.